# Blogging Ninja

User Guide

### Table of contents:

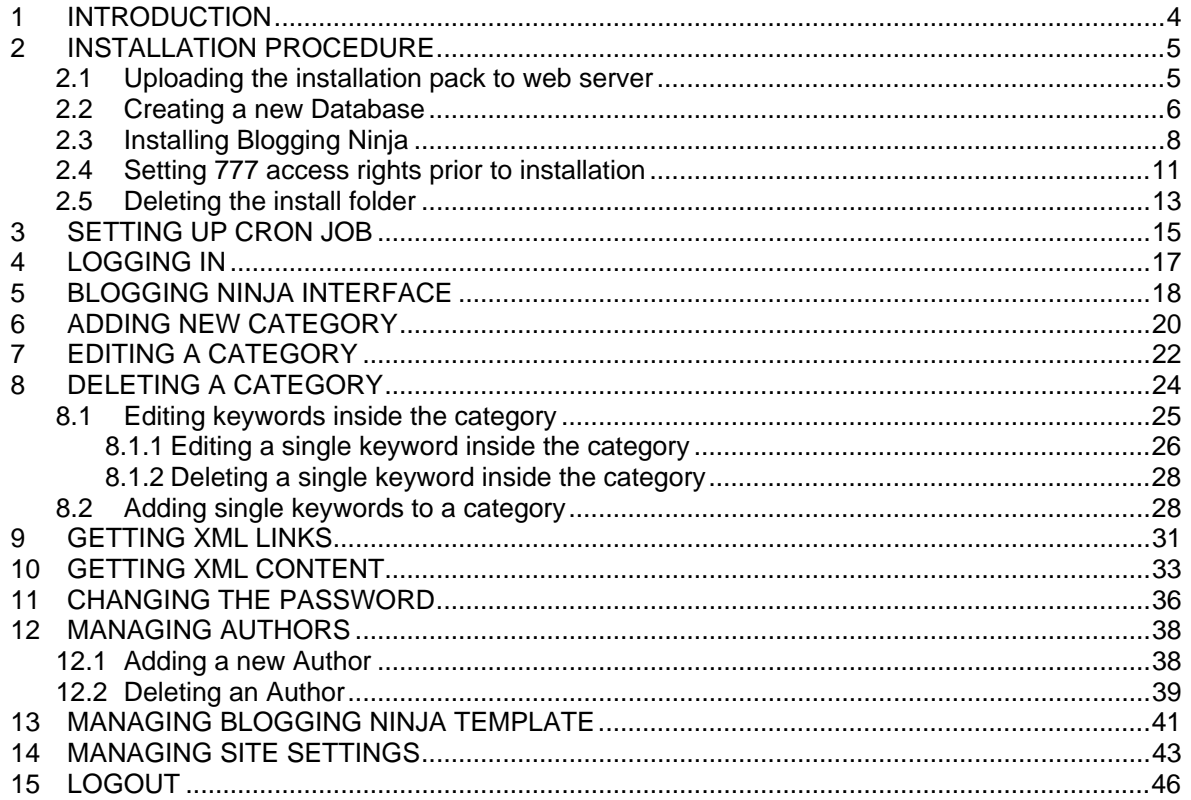

### List of figures:

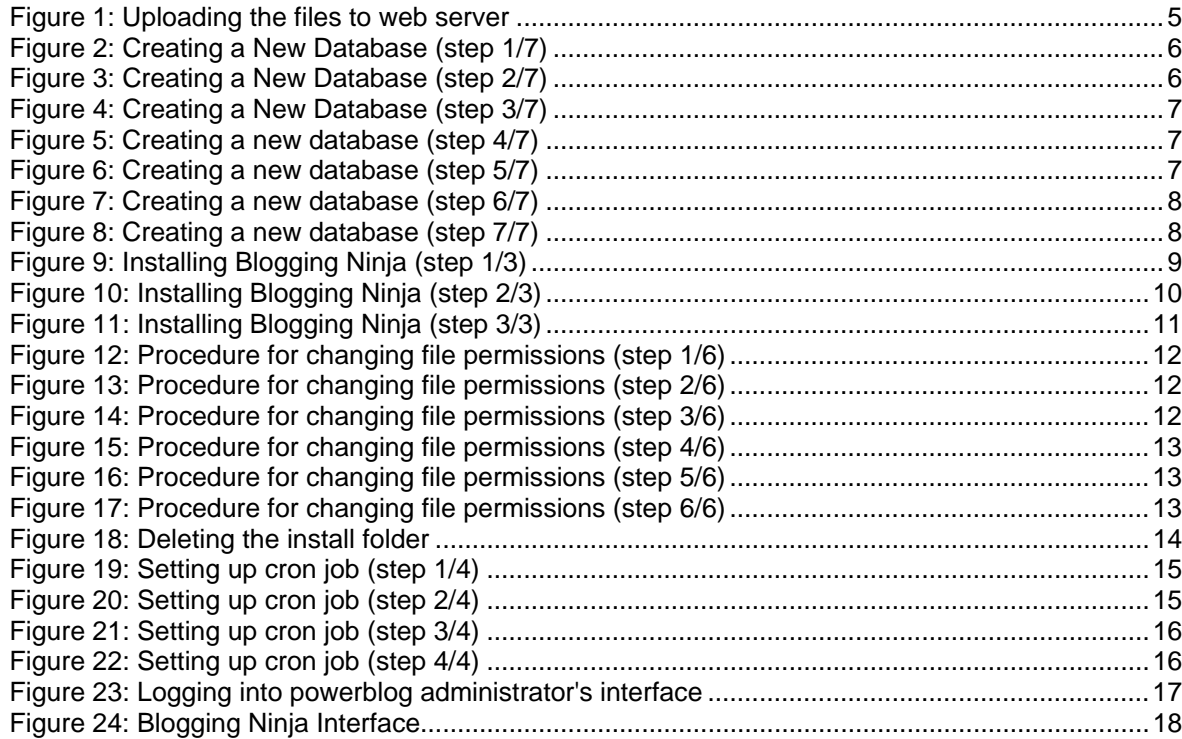

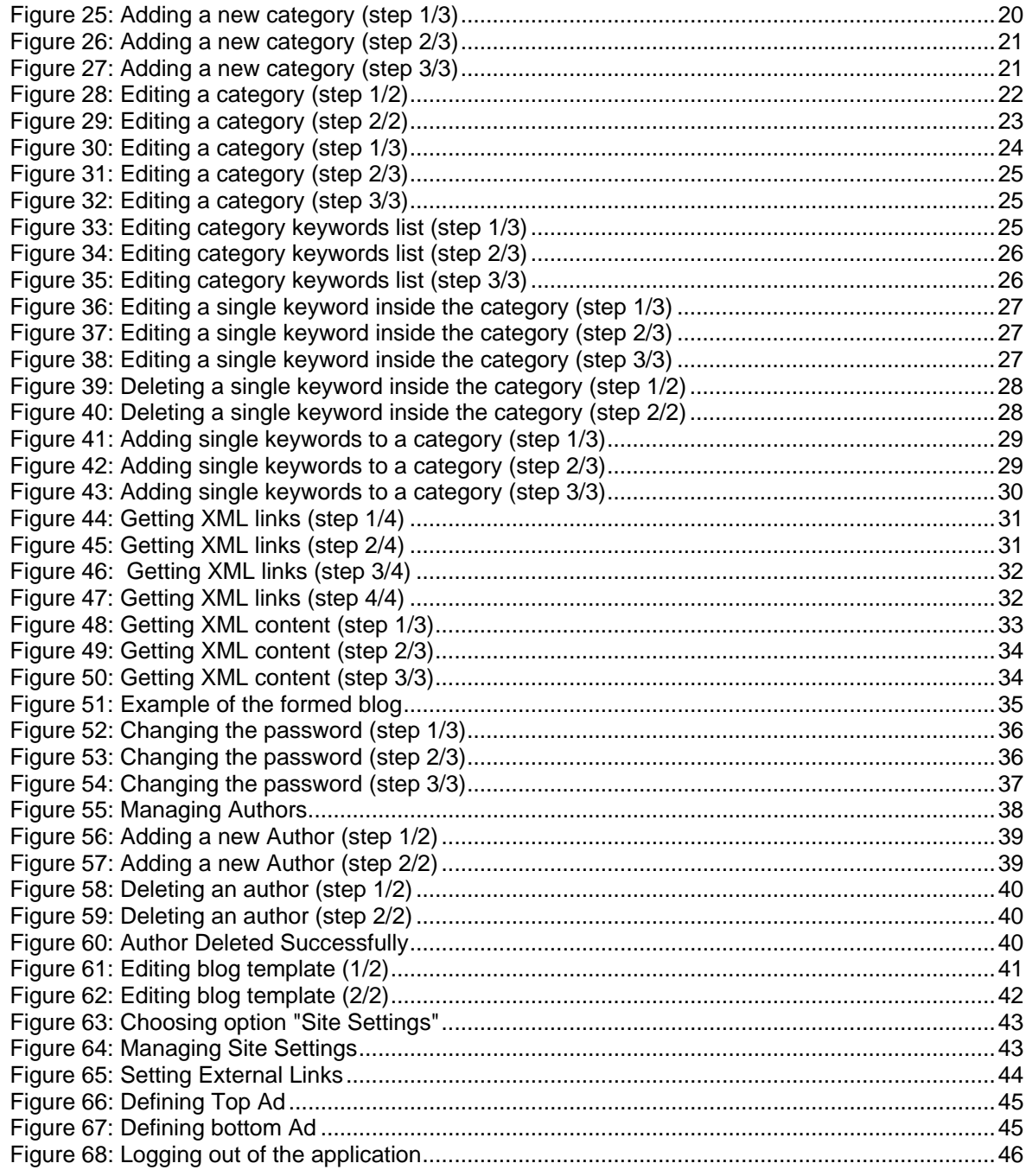

## <span id="page-3-0"></span>**1 INTRODUCTION**

This document is a detailed guide for using the "Blogging Ninja" application. Instructions for every option inside the application are located in appropriate sections of this document.

### <span id="page-4-0"></span>**2 INSTALLATION PROCEDURE**

The installation of the "Blogging Ninja" application includes the following tasks:

- 1) **Uploading the installation pack to the web server** see section [2.1](#page-4-1)
- 2) **Creating of new database on your server** see section [2.2](#page-5-1)
- 3) **Changing the access rights for the set of files** see section [2.4](#page-10-1)
- 4) **Starting the installation script** see section [2.3](#page-7-1)
- 5) **Removing the install directory after successful installation** see section [2.5](#page-12-1)

### <span id="page-4-1"></span>**2.1 Uploading the installation pack to web server**

In order to begin installing the "Blogging Ninja", the contents of the folder should be uploaded to your main directory of your web site. This way the "Blogging Ninja" will become your homepage (**e.g**: [www.yoursite.com](http://www.yoursite.com/)).

If you want to setup "Blogging Ninja" to some other location, create a new folder first and upload the files to the created folder (**e.g.** [www.yoursite.com/blog\)](http://www.yoursite.com/blog).

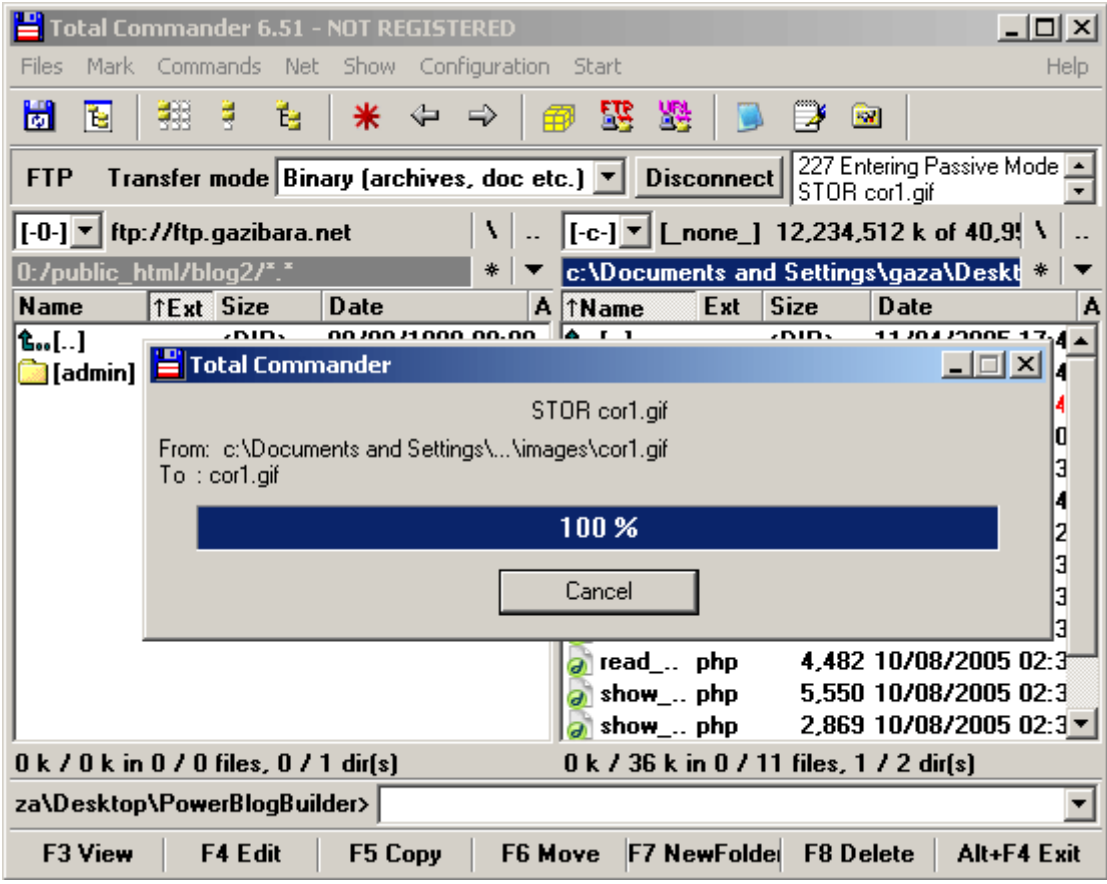

Figure 1: Uploading the files to web server

After you have uploaded the files to your web server, you should use your cPanel interface (or any other admin tool for managing your web site) in order to create a new database.

### <span id="page-5-1"></span><span id="page-5-0"></span>**2.2 Creating a new Database**

In order to create a new database, locate that option inside your web site admin tool (**note:** cPanel will be used as a tool throughout this manual, but the same instructions apply to any other tool).

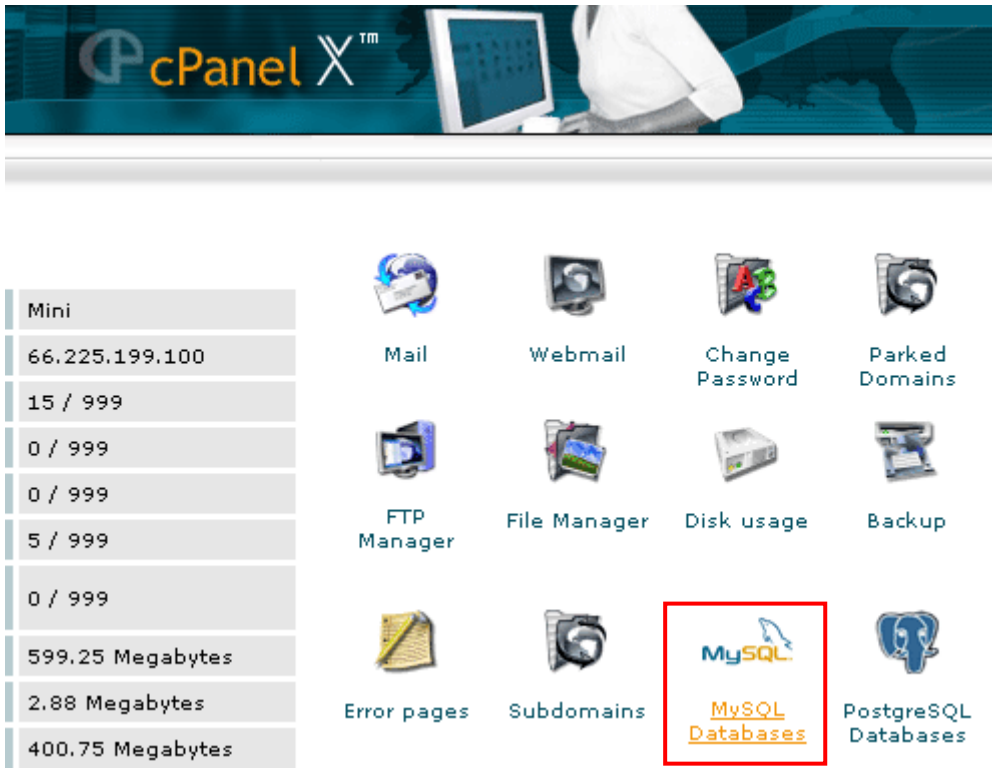

Figure 2: Creating a New Database (step 1/7)

Click on the "MySQL Databases" option and the following screen will be displayed.

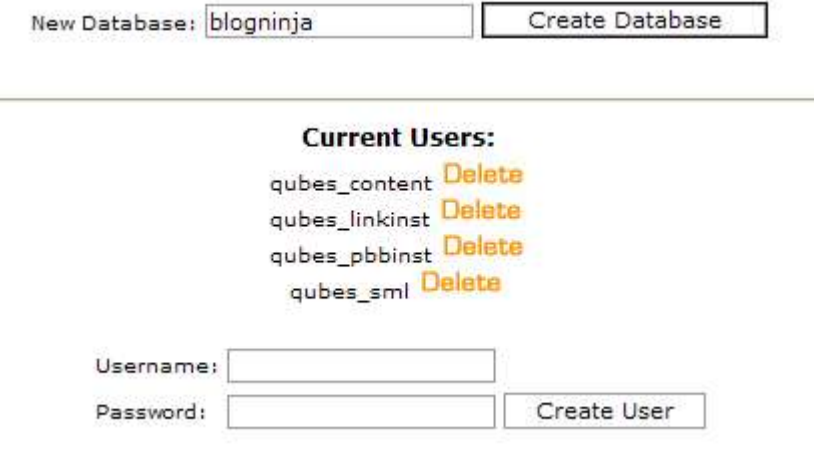

Figure 3: Creating a New Database (step 2/7)

Enter the desired name of your new database (**e.g.** "powerblog") inside the "Db" field and click on the "Add Db" button. The following screen with the confirmation on successful creation of the new database will be displayed.

<span id="page-6-0"></span>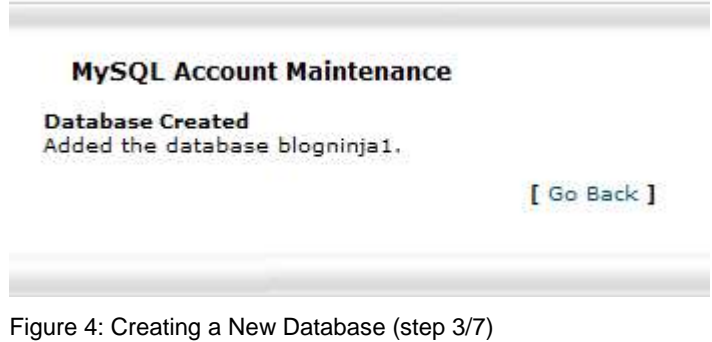

In order to continue creating a new database, click on the "Go Back" button and scroll down to the part of the screen for adding new users.

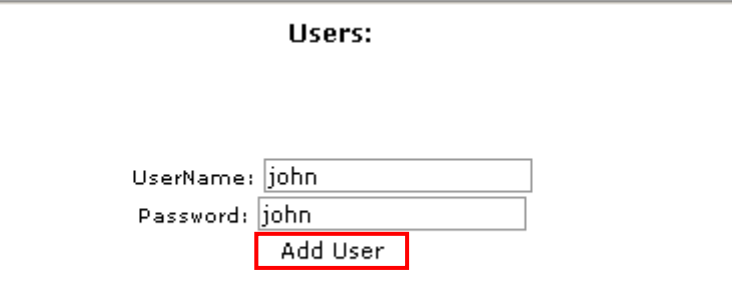

Figure 5: Creating a new database (step 4/7)

Enter the desired username and password for a new database user and click on the "Add User" button. The following screen will be displayed.

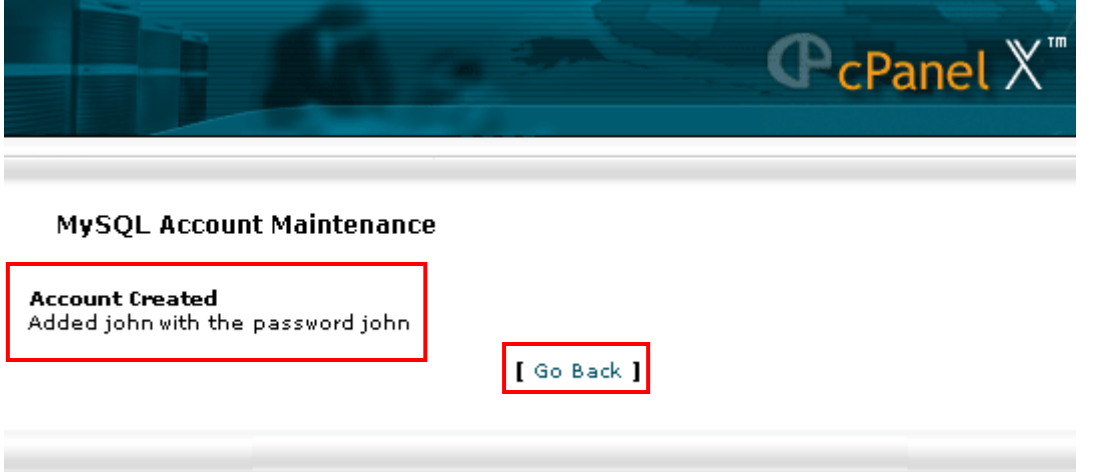

Figure 6: Creating a new database (step 5/7)

In order to continue defining a new database, click on the "Go Back" button and scroll down to the part of the screen for assigning a new user to the newly created database.

In order to assign a new user to the new database, choose the user you have created from the "user" pull down menu and match it to the database you have created by choosing its name from the "db" pull down menu.

After choosing a user and database from the pull down menus, click on the "Add User to Db" button.

<span id="page-7-0"></span>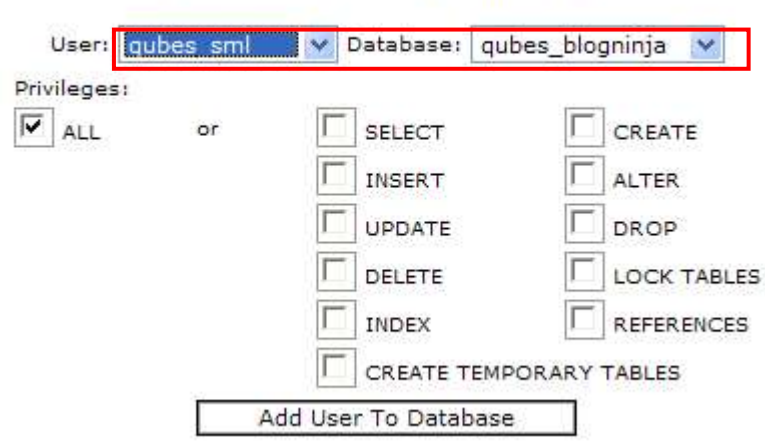

**Add Users To Your Databases:** 

Figure 7: Creating a new database (step 6/7)

Once you add the user to the newly created database, the following screen with the confirmation will be displayed.

### **MySQL Account Maintenance**

```
Account added to Access List
Added the user qubes_sml to the database qubes_blogninja.
                                         [ Go Back ]
```

```
Figure 8: Creating a new database (step 7/7)
```
This completes the procedure of creating and defining a new database. The rest of the procedure is installing Blogging Ninja and supplying information given while creating a new database. See the next section for further information about installing Blogging Ninja.

### <span id="page-7-1"></span>**2.3 Installing Blogging Ninja**

**Important note:** prior to installing the Blogging Ninja make sure that the **config.php** file and several other files have "**777**" access rights. See section [2.4](#page-10-1) for further information on this procedure).

In order to install Blogging Ninja, after you have uploaded the installation pack to a root of your website or to a folder, enter your website's URL into your browser with the addition of "admin/install" (**e.g.** [www.yoursite.com/admin/install.](http://www.yoursite.com/admin/install)

**Note:** If Blogging Ninja was uploaded to a directory created in your website's root (**e.g.** blog), then this directory should also be added to the URL (**e.g.** [www.yoursite.com/blog/admin/install](http://www.yoursite.com/blog/admin/install)).

The following screen will be displayed.

<span id="page-8-0"></span>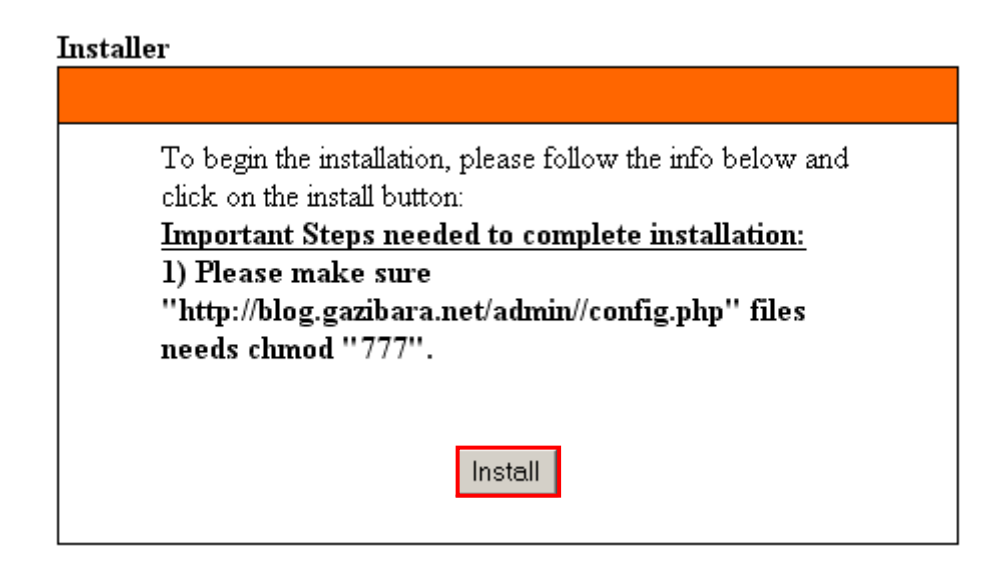

Figure 9: Installing Blogging Ninja (step 1/3)

In order to begin installing "Blogging Ninja" click on the "Install" button and the following screen will be displayed.

<span id="page-9-0"></span>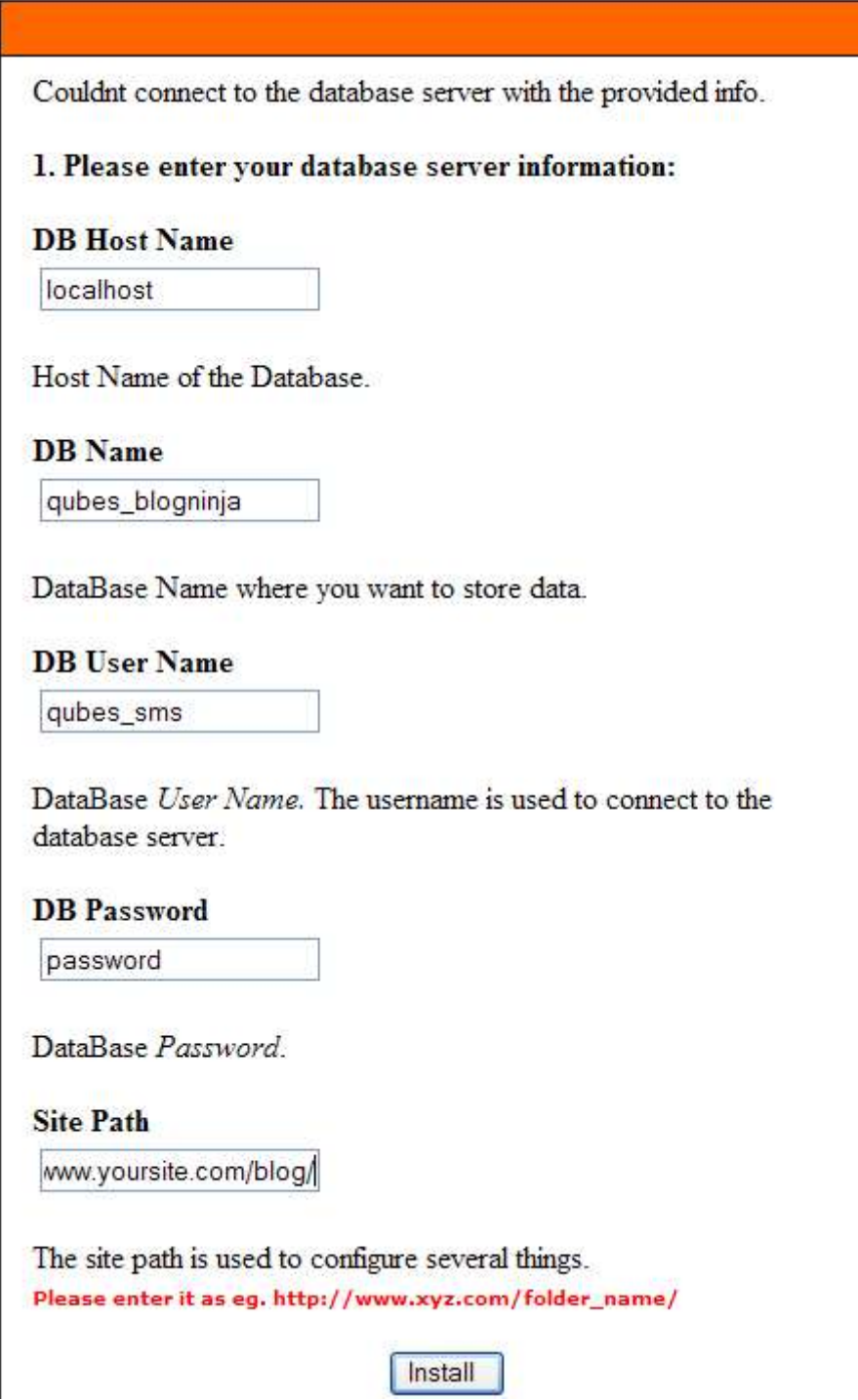

Figure 10: Installing Blogging Ninja (step 2/3)

The following are the available parameters:

- **DB Host Name** input field for entering database host name (**e.g.** localhost)
- **DB name** input field for entering the database name, as set during creating of the new database (see section [2.2](#page-5-1) )
- **DB User Name –** input field for entering the database user name as set during creating of new database (see section [2.2](#page-5-1))
- <span id="page-10-0"></span>• **DB Password -** input field for entering the database password as set during creating of new database (see section [2.2](#page-5-1))
- **Site Path** input field for setting the site path; enter the address of your website including the folder you uploaded the script to (**e.g.** <http://www.address.com/blog>- where "blog" is the folder you created)

Click on the "Install" button after setting the parameters and the following screen will be displayed.

**Blogging Ninja Installed successfully.** 

Please login with.... Username=admin Password=admin

Note: Please delete install folder before using this script.

Administrator Login

Figure 11: Installing Blogging Ninja (step 3/3)

#### **Notes:**

- After the Blogging Ninja has been installed successfully, you should delete the install folder
- After the install folder has been deleted, enter the URL inside your browser to open the administrator's interface at the following address: [www.yoursite.com/admin](http://www.yoursite.com/admin) (further information about using the Blogging Ninja Interface can be found in section [5](#page-17-1)).

### <span id="page-10-1"></span>**2.4 Setting 777 access rights prior to installation**

After uploading the files to the server and prior to beginning the installation procedure, you will need to change the file permissions to read "777" for the following scripts in order to install the "blog" properly:

- **/config.php**
- **/codelock.php**
- **/admin/codelock.php**
- **/admin/install/codelock.php**

This section of the document will illustrate the procedure for "config.php" file, but the same procedure applies for all other mentioned files.

In order to change the file permissions login to your website admin panel (**e.g.** cPanel) and choose option "File Manager".

<span id="page-11-0"></span>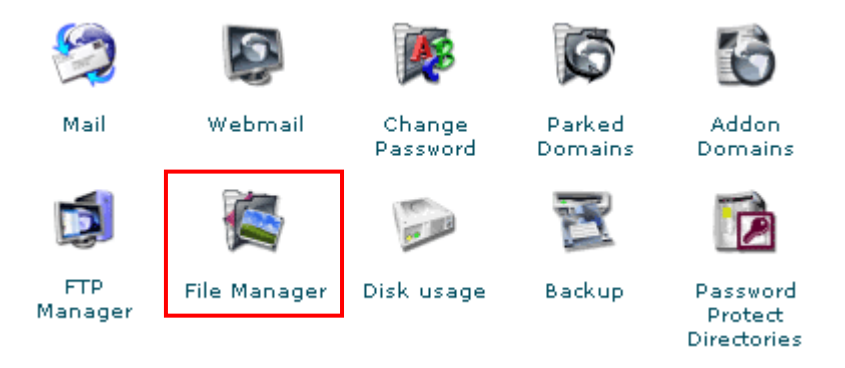

Figure 12: Procedure for changing file permissions (step 1/6)

The "File Manager" screen will be displayed where you should navigate to the folder you have uploaded the script to (**e.g.** "blog").

| <b>File Manager</b> |                                  |                                                                                |  |  |  |  |  |
|---------------------|----------------------------------|--------------------------------------------------------------------------------|--|--|--|--|--|
|                     |                                  | Click on a folder icon to navigate.<br>Click on a name to view its properties. |  |  |  |  |  |
|                     | / public_html / (Current Folder) |                                                                                |  |  |  |  |  |
|                     | <b>Create New Folder</b>         |                                                                                |  |  |  |  |  |
|                     | <b>Upload file(s)</b>            |                                                                                |  |  |  |  |  |
|                     | Up one level                     |                                                                                |  |  |  |  |  |
|                     | WysiwygPro                       |                                                                                |  |  |  |  |  |
|                     | artinsignia                      |                                                                                |  |  |  |  |  |
|                     | blog.                            |                                                                                |  |  |  |  |  |
|                     | bojana                           |                                                                                |  |  |  |  |  |

Figure 13: Procedure for changing file permissions (step 2/6)

Once you navigate to the folder the script was installed to enter it and click on the "config.php" file in order to access further options for this file.

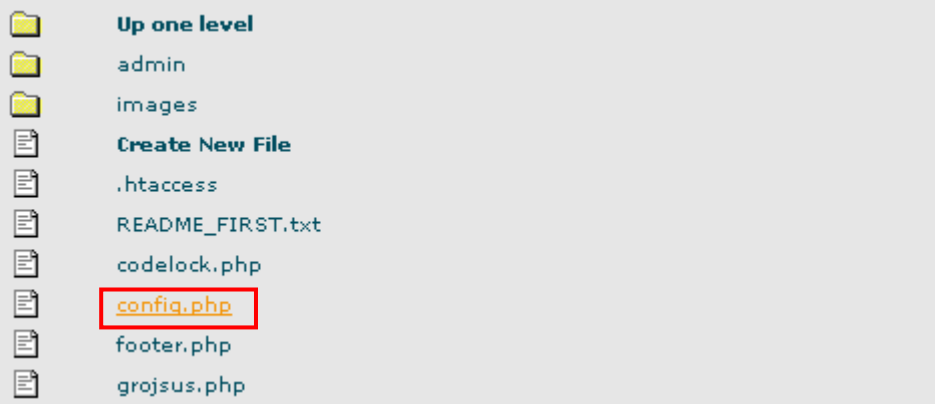

Figure 14: Procedure for changing file permissions (step 3/6)

Once the options for the "config.php" are displayed, click on the "Change Permissions" link."

<span id="page-12-0"></span>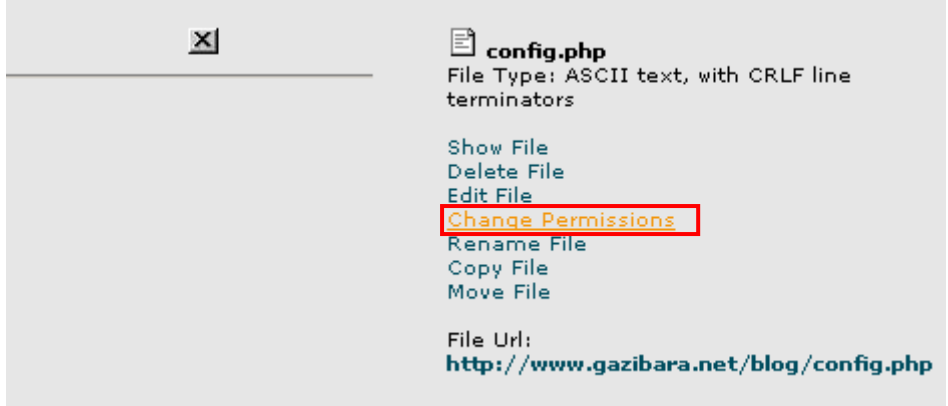

Figure 15: Procedure for changing file permissions (step 4/6)

The part of the screen for setting the permissions will be displayed. Click on the checkboxes until the "777" permission is set and click on the "Change" button

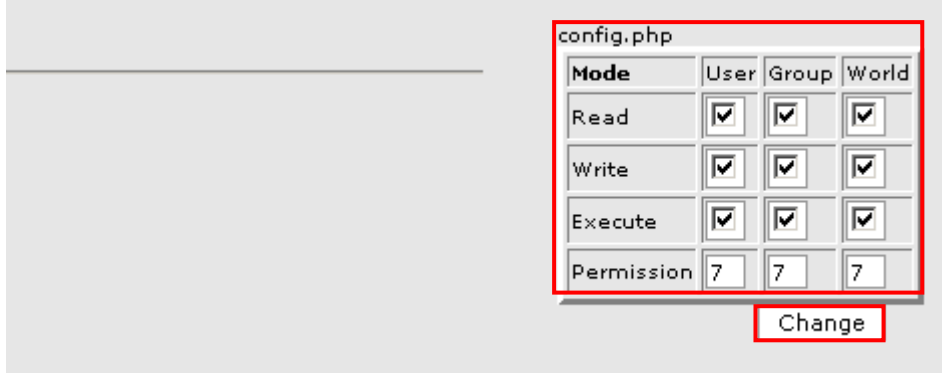

Figure 16: Procedure for changing file permissions (step 5/6)

Once you click on the "Change" button, the confirmation screen will be displayed.

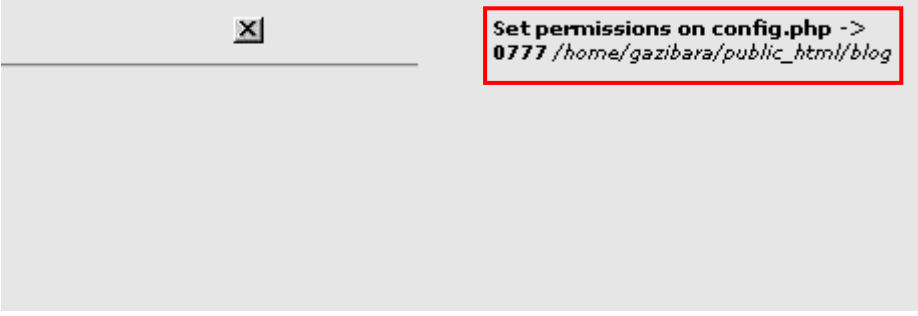

Figure 17: Procedure for changing file permissions (step 6/6)

### <span id="page-12-1"></span>**2.5 Deleting the install folder**

After installing the "Blogging Ninja" script successfully, login in to your web server and delete the "Install" folder in order to allow the "blog" to run properly.

<span id="page-13-0"></span>

| Total Commander 6.03a - NOT REGISTERED                                                                                                 |                                                          |                                           |                                     |                     | $ \Box$ $\times$ |  |  |  |
|----------------------------------------------------------------------------------------------------|----------------------------------------------------------|-------------------------------------------|-------------------------------------|---------------------|------------------|--|--|--|
| Commands<br><b>Net</b><br>Mark<br>Files                                                                                                | Show<br>Contiguration                                    | Start                                     |                                     |                     | Help             |  |  |  |
| Ы<br>ă<br>陶<br>鞠<br>毥                                                                                                    | ⇔<br>⋇<br>⇨                                              | 22<br>龠                                   | 뿿                                   | Fа                  |                  |  |  |  |
| 226 Options: a 1<br>Transfer mode Binary (archives, doc etc.) $\blacktriangledown$<br>Disconnect<br><b>FTP</b><br>226 35 matches total |                                                          |                                           |                                     |                     |                  |  |  |  |
| $[-0.1]$ $\blacktriangleright$ ftp://ftp.gazibara.net                                                                                  |                                                          | x                                         | [-c-] v [_none_] 944,160 k of 4,26  |                     |                  |  |  |  |
| 0:/public_html/blog/admin/*.*                                                                                                    |                                                          | ₩                                         |                                     | SecundSpan          |                  |  |  |  |
| <b>Name</b><br>TExt Size                                                                                                    | <b>D</b> ate                                             | Attr                                      | c:\Documents and Settings\gaza\Do   |                     | *                |  |  |  |
| <dir><br/><u>ቈ. [. ]</u></dir>                                                                                                    | $00/00/198000:00$ ----                                   |                                           | <b><i><u>tName</u></i></b><br>Ext   | <b>Size</b><br>Date | A                |  |  |  |
| <dir><br/>editor]<br/><dir><br/> [images]</dir></dir>                                                                                  | 11/07/2005 04:42-755<br>11/07/2005 04:42-755             |                                           | Ն.[…]                               | <dir></dir>         | $11/07/201.4 -$  |  |  |  |
| <dir><br/>] [img]</dir>                                                                                                    | 11/07/2005 04:42-755                                     |                                           | diadmin]                            | <dir></dir>         | 11/07/201:4      |  |  |  |
| <dir><br/>े [install]</dir>                                                                                                    | 11/07/2005 04:42-755                                     |                                           | [images]                            | <dir></dir>         | 11/07/201:4      |  |  |  |
| <din><br/>[xmlrpc]</din>                                                                                                    | 11/07/2005 04:42-755                                     |                                           | 1.htaccess<br>d config              | 1.164 06/01/207:0   | 488 10/08/200:3  |  |  |  |
| d style<br><b>CSS</b>                                                                                                    | 1.115 11/07/2005 04:41-644                               |                                           | <b>php</b><br>php<br>d footer       |                     | 661 10/12/206:4  |  |  |  |
| al picker<br>html                                                                                                    | 1.164 11/07/2005 04:41-644                               |                                           | php<br>d'aroisus                    | 3.563 09/17/202:2   |                  |  |  |  |
| Bicker<br>İ\$                                                                                                    | 5.440 11/07/2005 04:41-644                               |                                           | $\boldsymbol{\theta}$ header<br>php | 11,270 09/17/202:3  |                  |  |  |  |
| $d$ add_c php                                                                                                    | 4.567 11/07/2005 04:41-644<br>5.183 11/07/2005 04:41-644 |                                           | $\sigma$ index<br>php.              | 4.091.10/08/202:3   |                  |  |  |  |
| $d$ add $k$ php<br>$\partial$ author<br>php                                                                                            | 4,081 11/07/2005 04:41-644                               |                                           | d month<br>php                      | 1,861 09/17/202:3   |                  |  |  |  |
| $\sigma$ chang php                                                                                                    | 3,928 11/07/2005 04:41-644 5                             |                                           | $d$ read $\dots$<br>php             | 4.482 10/08/202:3   |                  |  |  |  |
| 0 k / 93 k in 0 / 28 files                                                                                                    |                                                          | nhn<br>ehow<br>0 k / 36 k in 0 / 11 files |                                     | 5.550.10/08/202-3-  |                  |  |  |  |
| 0:/public_html/blog/admin/>                                                                                                    |                                                          |                                           |                                     |                     |                  |  |  |  |
|                                                                                                    |                                                          |                                           |                                     |                     |                  |  |  |  |
| F <sub>3</sub> View<br>F4 Edit                                                                                                    | F5 Copy                                                  | <b>FG Move</b>                            | <b>F7 NewFolder</b>                 | <b>F8 Delete</b>    | A4 Exit          |  |  |  |

Figure 18: Deleting the install folder

## <span id="page-14-0"></span>**3 SETTING UP CRON JOB**

The "Blogging Ninja" gives you an opportunity to automate posting news to your blog by setting up a Cron job that will do that for you.

**Notes:** 

- You must have a Cron job option allowed with your hosting provider
- Setting up of the Cron job is explained by using cPanel admin interface, but the same instructions apply to any other admin interface

In order to setup a cron job, log into your cPanel interface and click on the "Cron jobs" option inside the main menu.

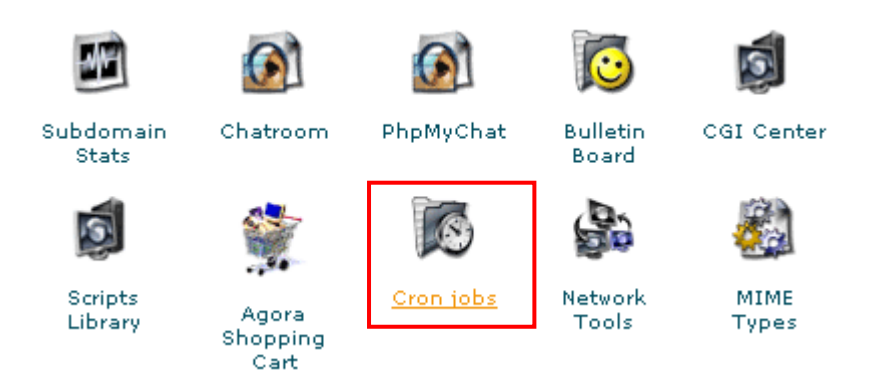

Figure 19: Setting up cron job (step 1/4)

The following screen will be displayed when you click on the "Cron jobs" option.

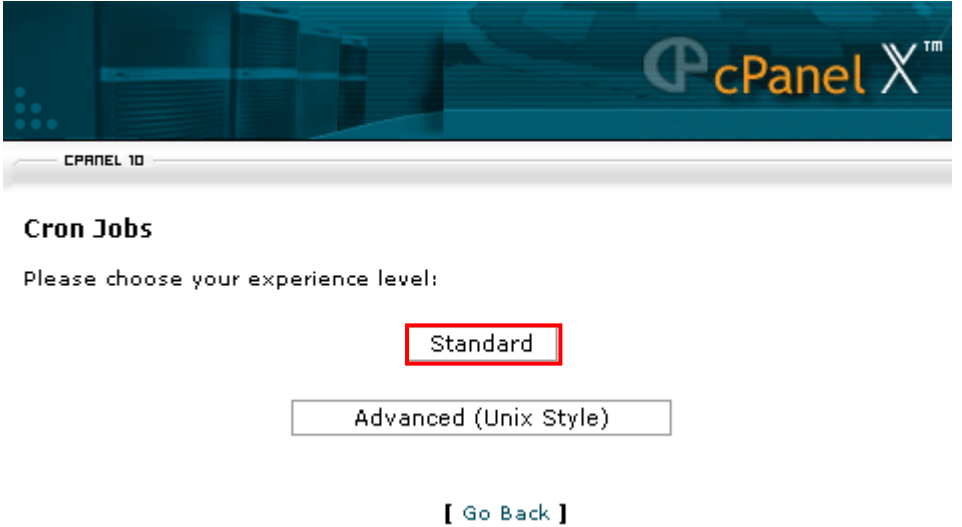

Figure 20: Setting up cron job (step 2/4)

Click on the "Standard" button to continue setting up cron (**note:** option "Advanced (Unix Style is meant for advanced users i.e. system administrators). The following screen will be displayed once you click on the "Standard" button.

<span id="page-15-0"></span>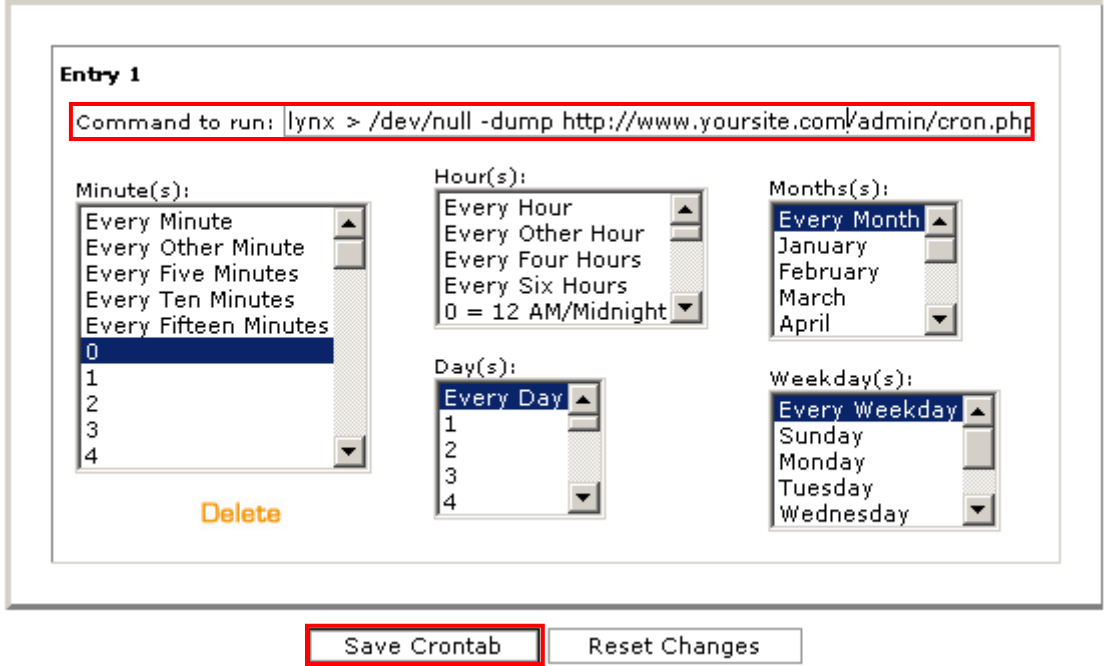

Figure 21: Setting up cron job (step 3/4)

The following are the parameters inside this screen:

- **Command to run** enter the following line inside this field "lynx > /dev/null -dump [http://www.yoursite.com/admin/cron.php"](http://www.abc.com/admin/cron.php), where "yoursite" should be replaced with the actual address of your web site
- **Schedule** use the multiple select boxes to precisely define the cron job frequency

After setting up the parameters, click on the "Save Crontab" button and the confirmation screen will be displayed informing you on successful cron job setup.

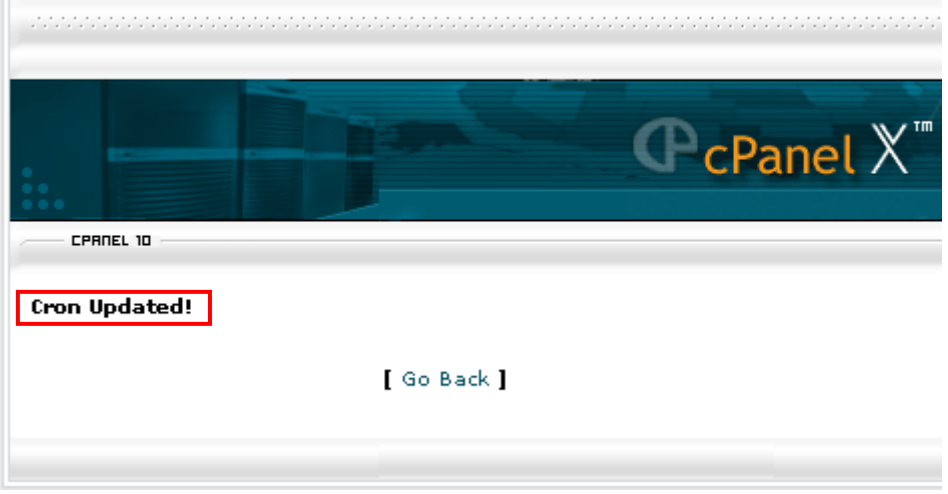

Figure 22: Setting up cron job (step 4/4)

## <span id="page-16-0"></span>**4 LOGGING IN**

In order to login to your Blogging Ninja Administrator's interface enter the URL of your website in to your browser and add the following:

- **/admin** in case Blogging Ninja was installed to the root of your web server in order to serve as a homepage
- **/blog/admin** in case Blogging Ninja was installed into a subdirectory, where "blog" should be replaced with the name of the folder

The "Admin Login" screen will be displayed where you should enter your username and password and click on the "Submit' button.

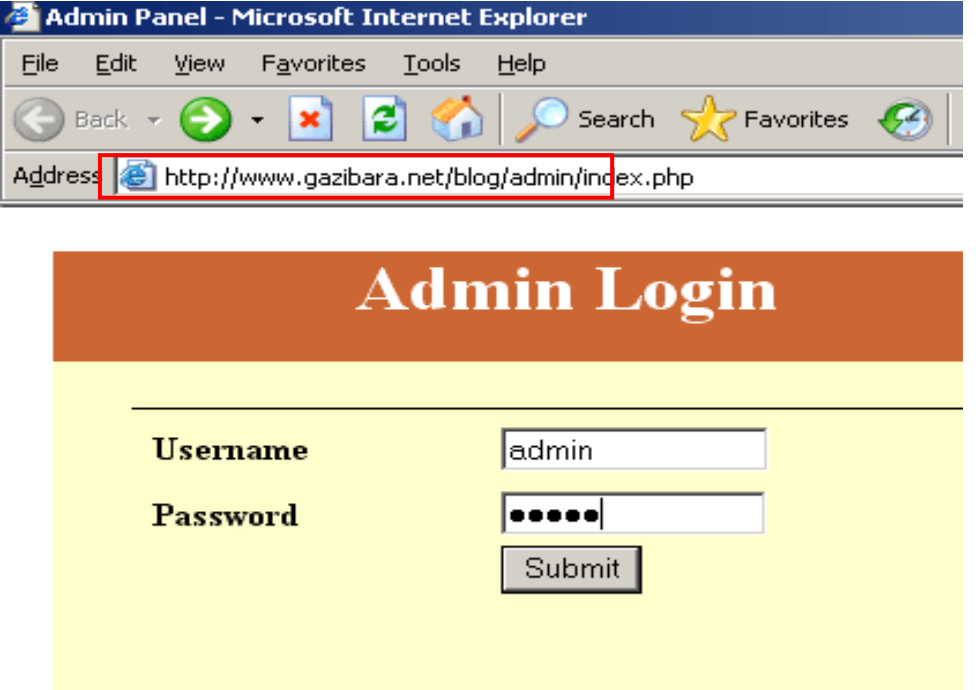

Figure 23: Logging into Blogging Ninja administrator's interface

**Notes:** Default administrator account is:

- **user name:** admin
- **password:** admin

For further information on how to change password, see section [11.](#page-35-1)

## <span id="page-17-1"></span><span id="page-17-0"></span>**5 BLOGGING NINJA INTERFACE**

This section of the document will give the definition of the "Blogging Ninja" interface. The interface contains the following elements.

- **Add Category** option for adding a new category (see section [6](#page-19-1))
- **Edit or Delete Category** option for editing or deleting the created category (see sections [7](#page-21-1) and [8](#page-23-1) respectively)
- **Get XML Links** option for getting the XML links (see section [9\)](#page-30-1)
- **Get XML Content** option for getting the XML content (see section [10\)](#page-32-1)
- **Change Password** option for changing the password (see section [11\)](#page-35-1)
- **Authors** option for managing the authors (see section [12](#page-37-1))
- **Template** option for managing templates (see section see [13\)](#page-42-1)
- **Site Settings** option for managing site settings (see section [14\)](#page-42-2)
- **Logout** option for logging out of the Blogging Ninja (see section [15\)](#page-45-1)

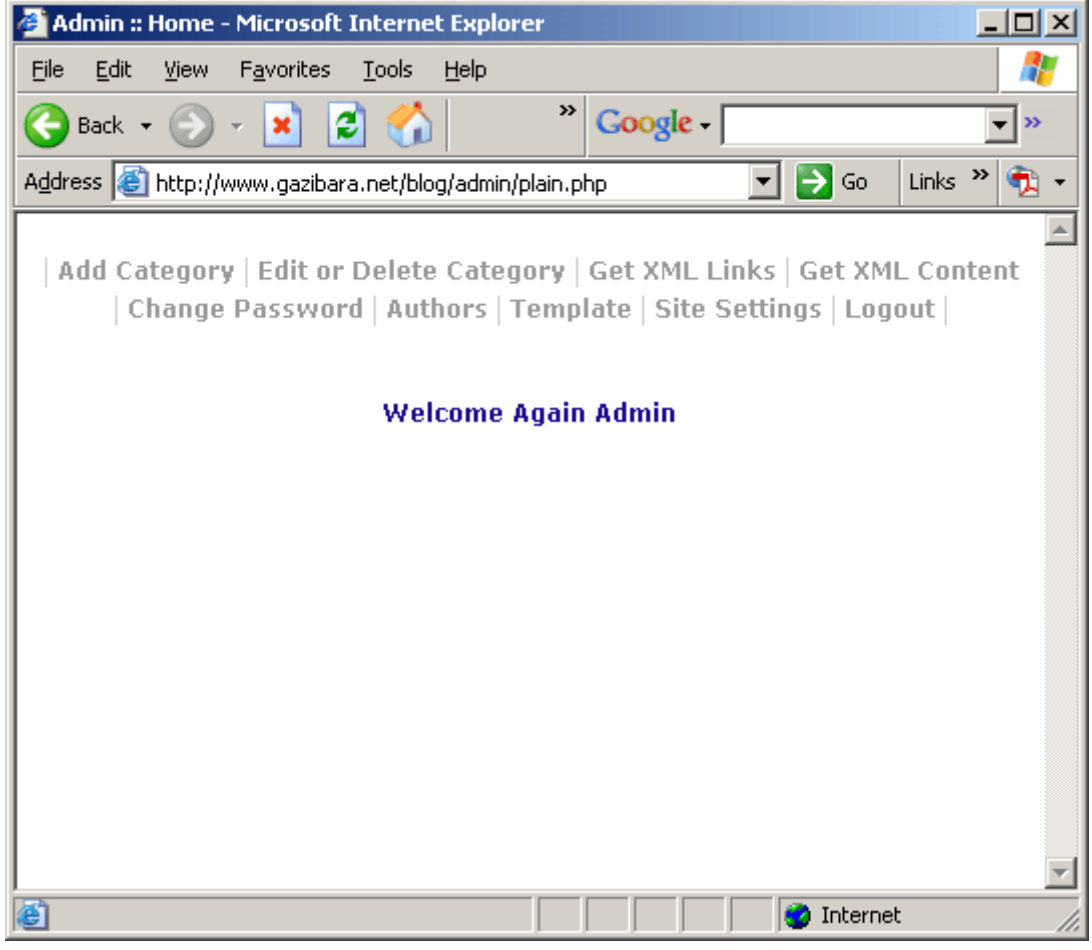

Figure 24: Blogging Ninja Interface

**Note:** to view the changes you make inside the admin interface, enter the URL of your website into the browser and add the folder you have installed the Blogging Ninja to (**e.g.** http://www.address.com/blog).

## <span id="page-19-1"></span><span id="page-19-0"></span>**6 ADDING NEW CATEGORY**

In order to add a new category, click on the "Add Category" link inside the main menu.

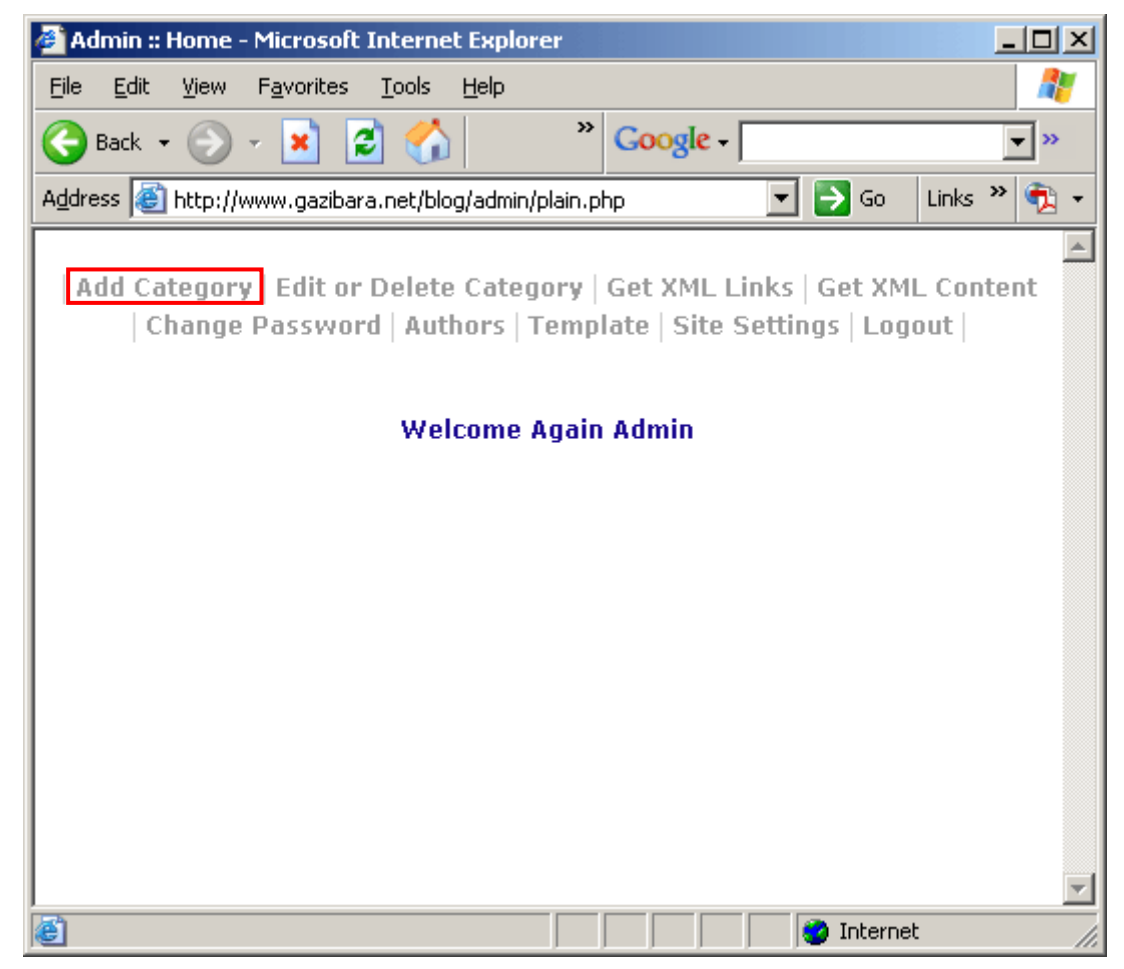

Figure 25: Adding a new category (step 1/3)

The following screen will be displayed once you click on the "Add Category" link.

<span id="page-20-0"></span>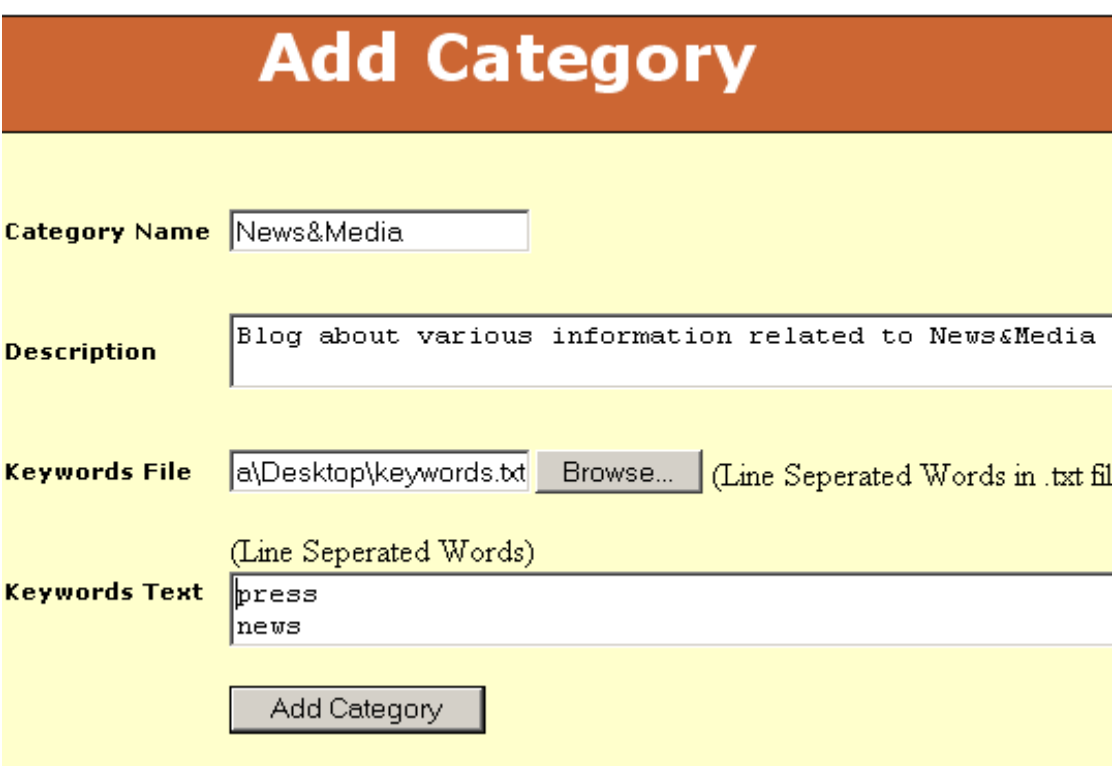

<span id="page-20-1"></span>Figure 26: Adding a new category (step 2/3)

The following are the parameters inside this screen:

- **Category Name** input field for setting the name of the category (**for example**: News& Media)
- **Description** input field for entering a short category description
- **Keywords File** click on the browse button to locate the txt file on your computer containing keywords (**note:** this option should be used in case you already have a set of defined keywords in a file on your computer entered with comma as a separator; otherwise use the "Keywords Text" field to enter the keywords inside this form directly)
- **Keywords Text** input field for entering keywords; enter the keywords one per line (as shown in [Figure 26](#page-20-1))

Once you set the desired parameters, click on the "Add Category" button and this category will be created. The same screen will be displayed along with the information about successful creation of the category.

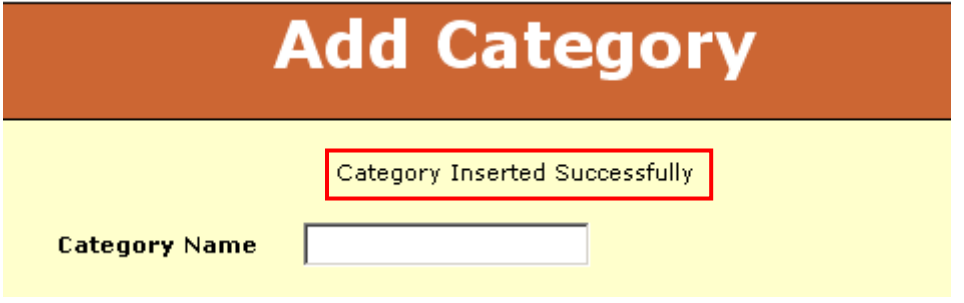

Figure 27: Adding a new category (step 3/3)

## <span id="page-21-1"></span><span id="page-21-0"></span>**7 EDITING A CATEGORY**

In order to edit a category, click on the "Edit or Delete Category" link inside the main menu.

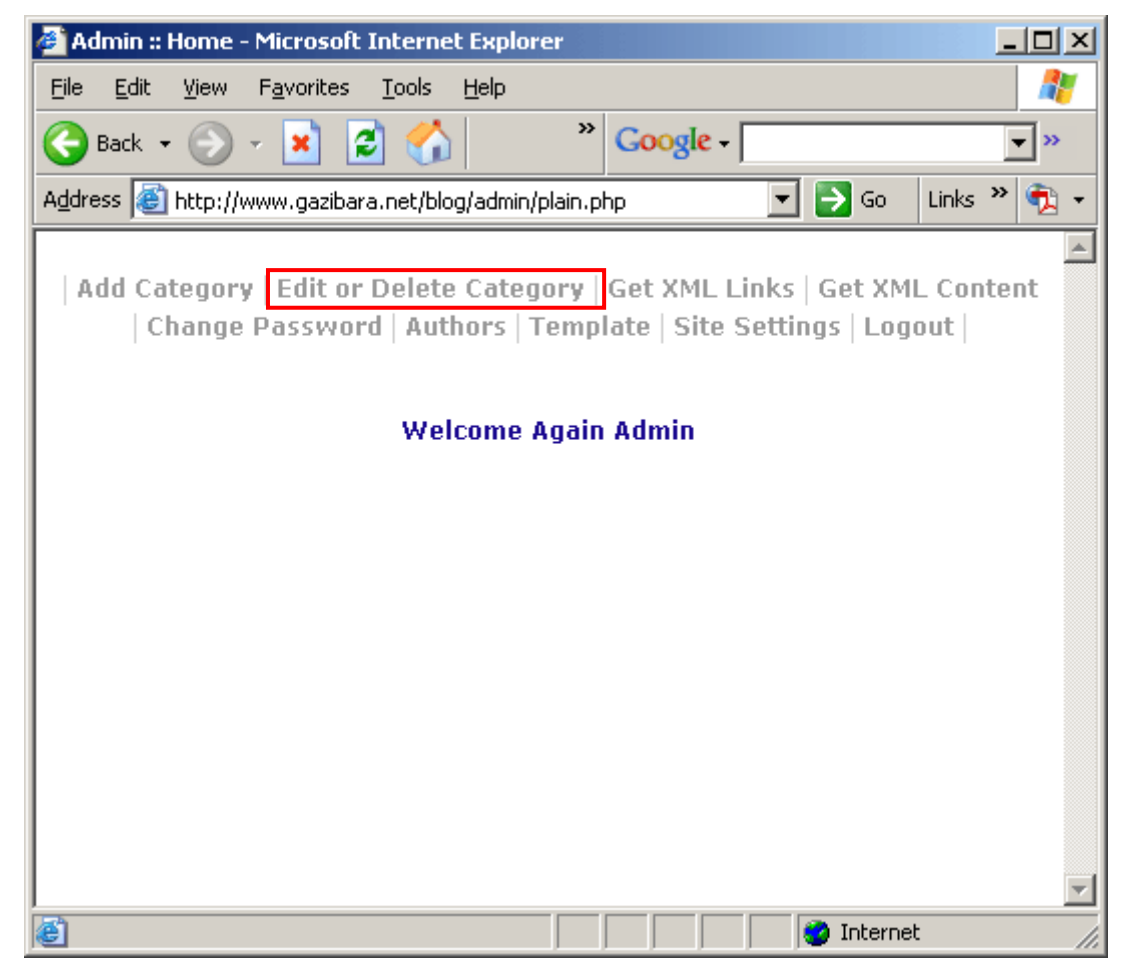

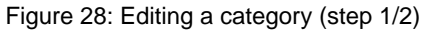

The following screen will be displayed.

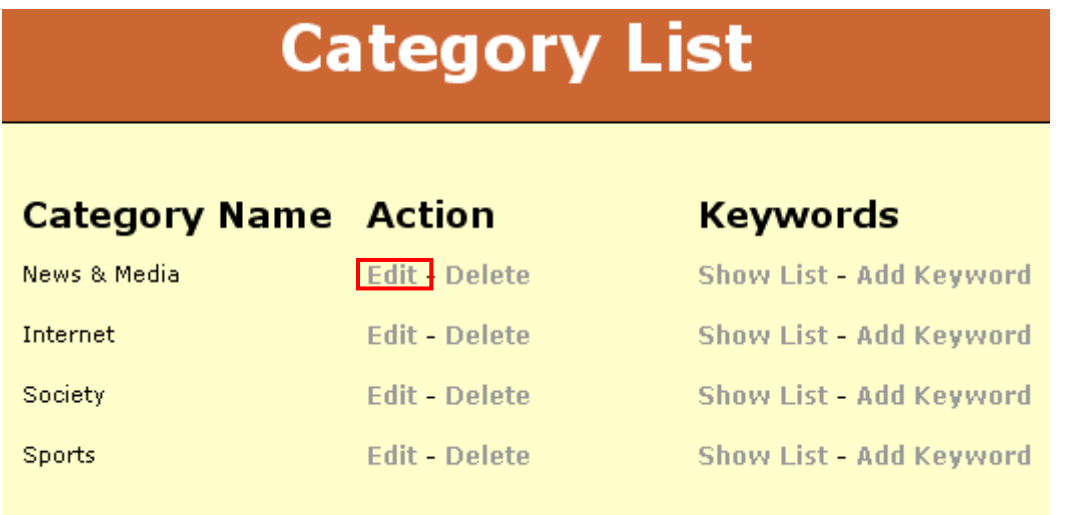

<span id="page-22-0"></span>Figure 29: Editing a category (step 2/2)

In order to edit the category, click on the "Edit" link next to the name of the desired category. The screen with the parameters set for this category will be displayed, where you can make the desired changes.

## <span id="page-23-1"></span><span id="page-23-0"></span>**8 DELETING A CATEGORY**

In order to delete a category, click on the "Edit or Delete Category" link inside the main menu.

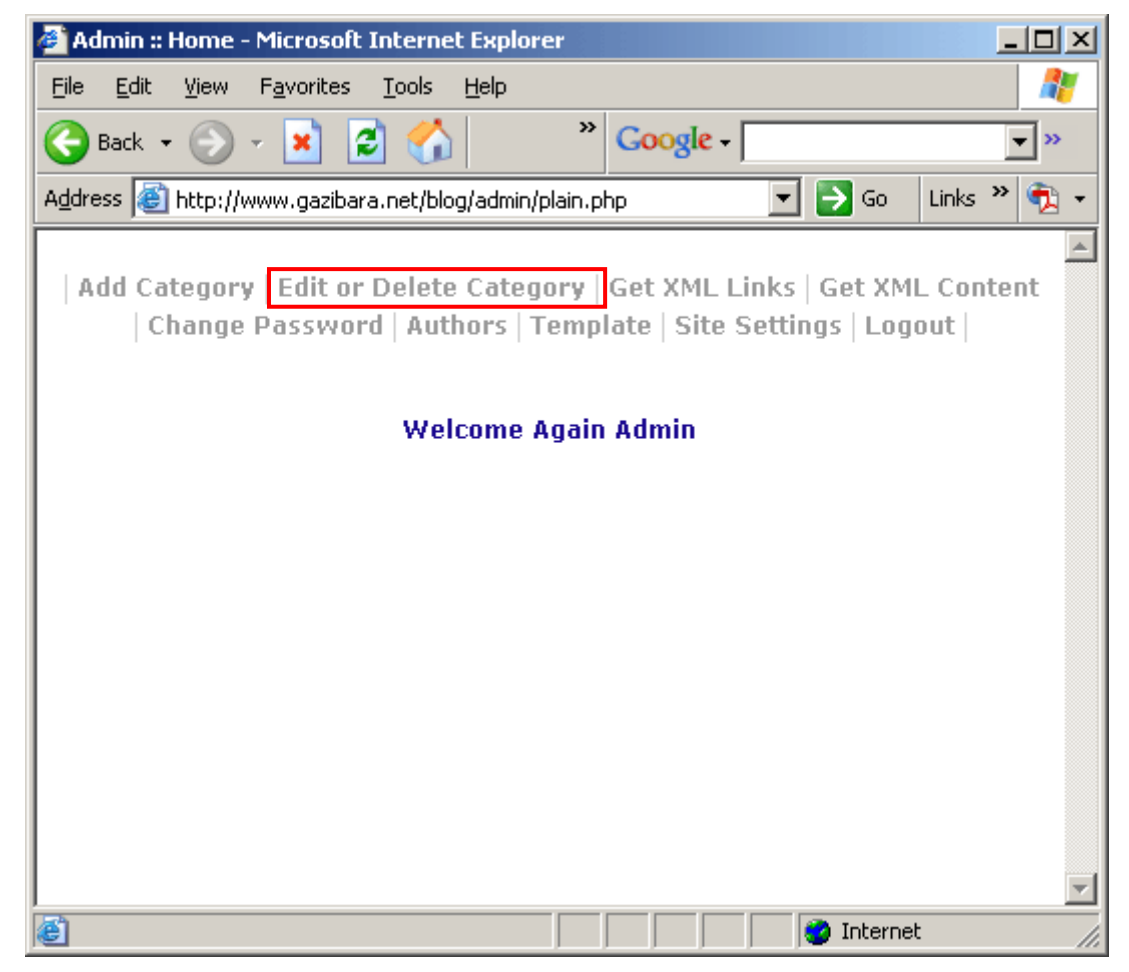

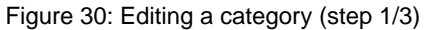

The following screen will be displayed.

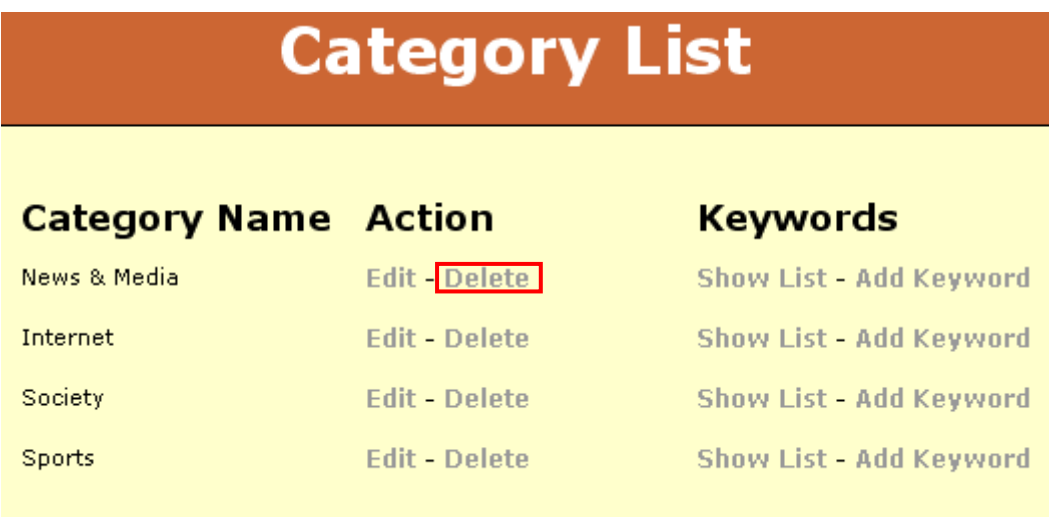

<span id="page-24-0"></span>Figure 31: Editing a category (step 2/3)

In order to delete the category, click on the "Delete" link next to the name of the desired category. The confirmation dialog will be displayed where you should click on the "OK" button in order to delete it.

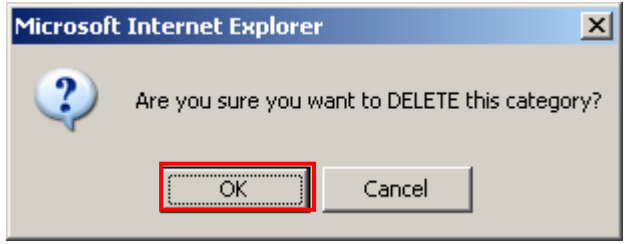

Figure 32: Editing a category (step 3/3)

Once you click on the "OK" button, the category will be deleted.

### **8.1 Editing keywords inside the category**

In order to edit the keywords set for a specific category, click on the "Edit Delete Category" link inside the main menu.

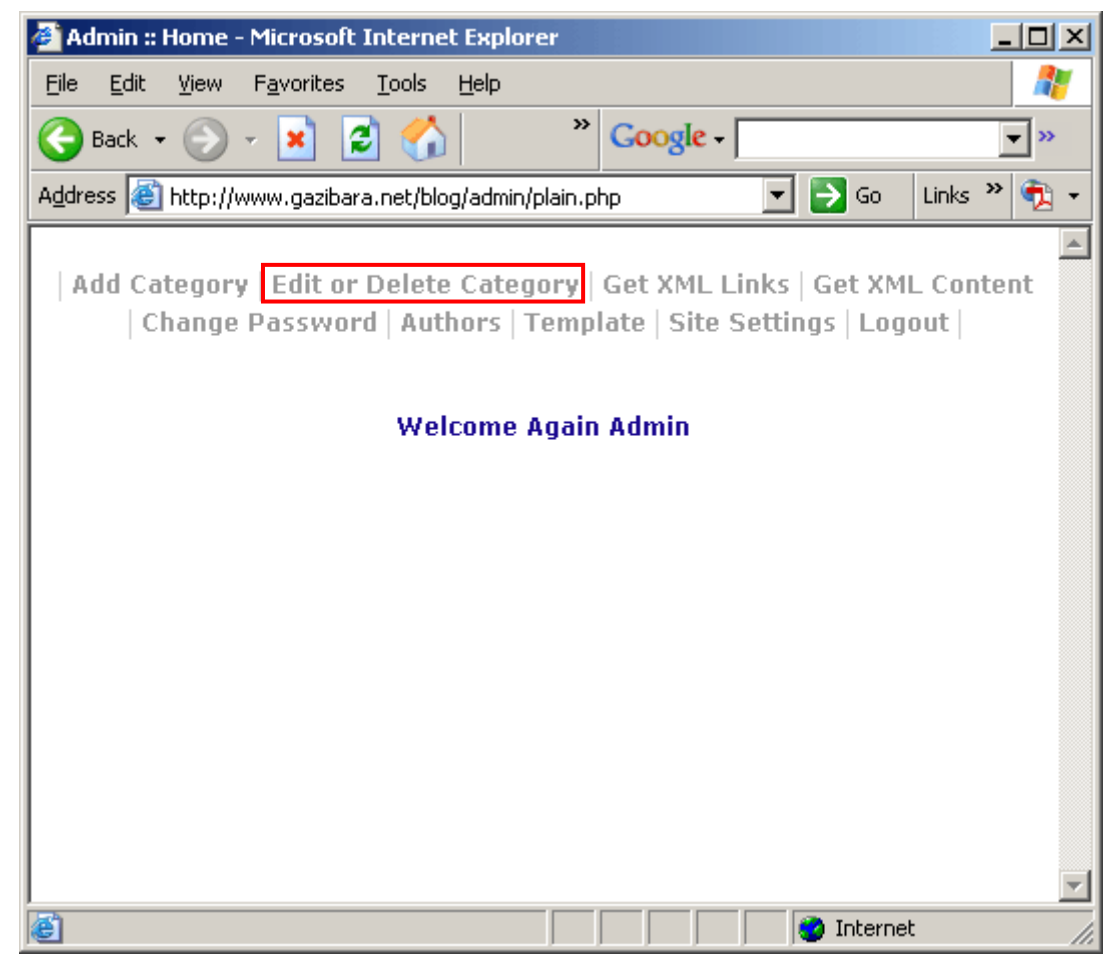

Figure 33: Editing category keywords list (step 1/3)

In order to edit the keywords for a category, click on the "Show list" button next to the name of the desired category.

## **Category List**

<span id="page-25-0"></span>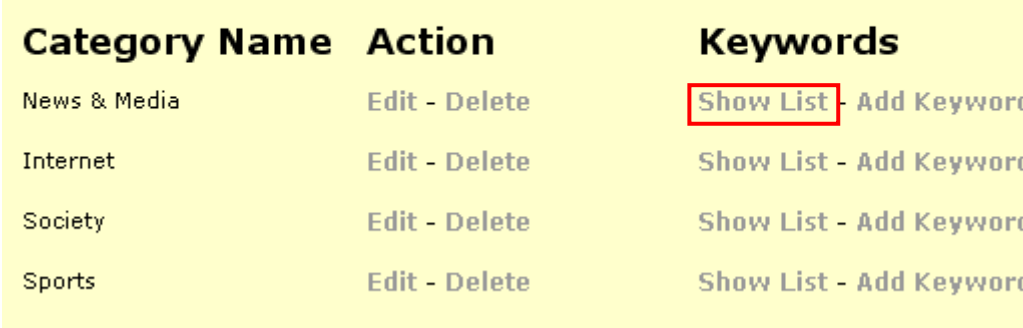

Figure 34: Editing category keywords list (step 2/3)

The screen for editing the keyword list will be displayed.

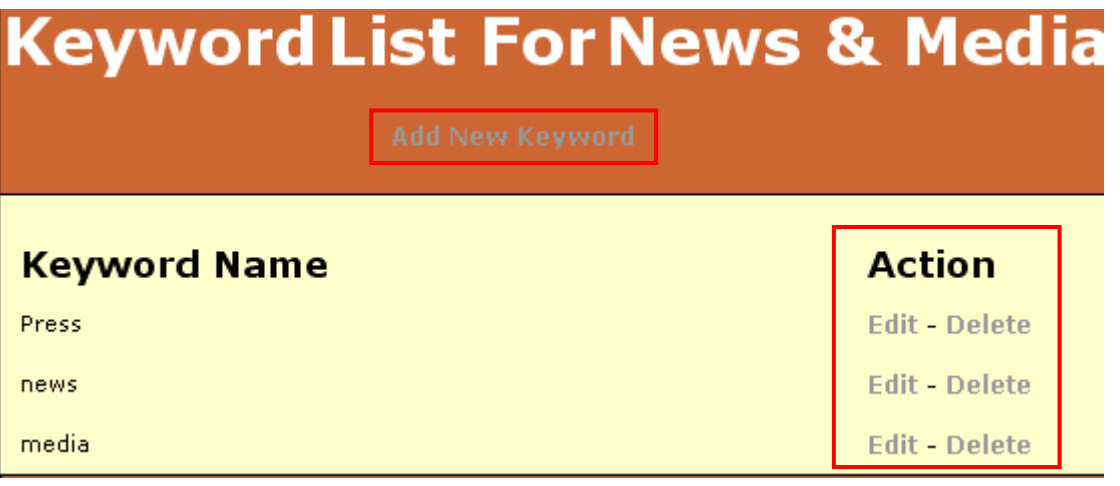

Figure 35: Editing category keywords list (step 3/3)

The following are the options available inside this screen:

- **Add New Keyword** option for adding a new keyword to the chosen category (see section [8.2](#page-27-1))
- **Edit** option for editing a single keyword inside the category (see section [8.1.1](#page-25-1))
- **Delete** option for deleting a single keyword inside the category (see section [8.1.2](#page-27-2))

### <span id="page-25-1"></span>8.1.1 Editing a single keyword inside the category

In order to edit a single keyword inside the category, choose the desired category from the list of all defined categories (after clicking on "Edit or delete category") and then click on the "Edit" link next to the desired keyword.

<span id="page-26-0"></span>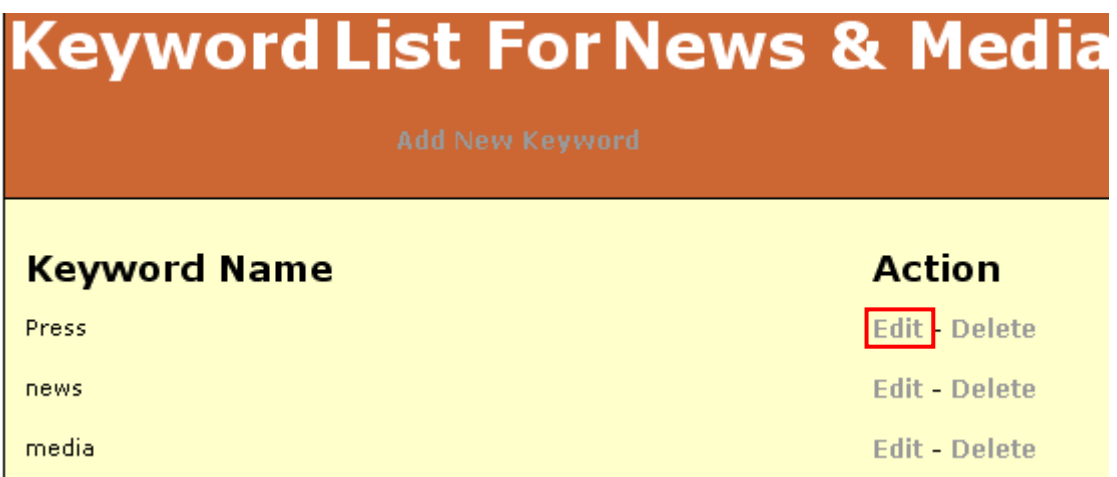

Figure 36: Editing a single keyword inside the category (step 1/3)

The following screen will be displayed.

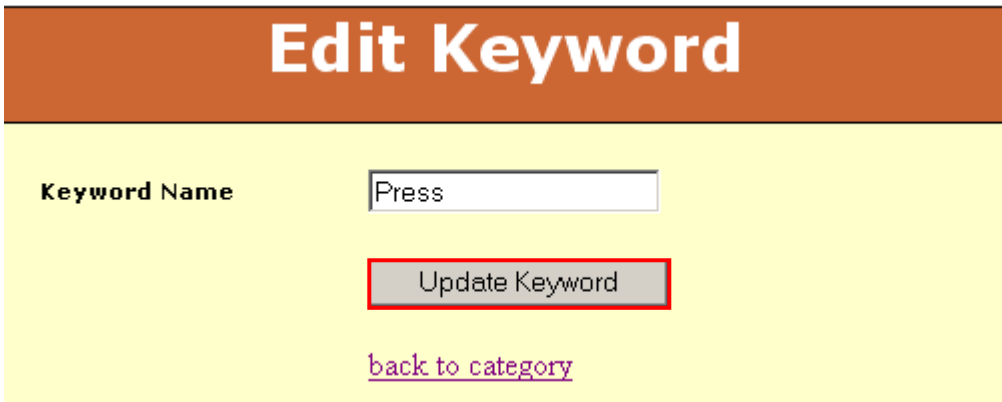

Figure 37: Editing a single keyword inside the category (step 2/3)

In order to edit the keyword, enter another word inside the "Keyword Name" input field and click on the "Update Keyword" button. The screen informing you on successful update of the keyword will be displayed.

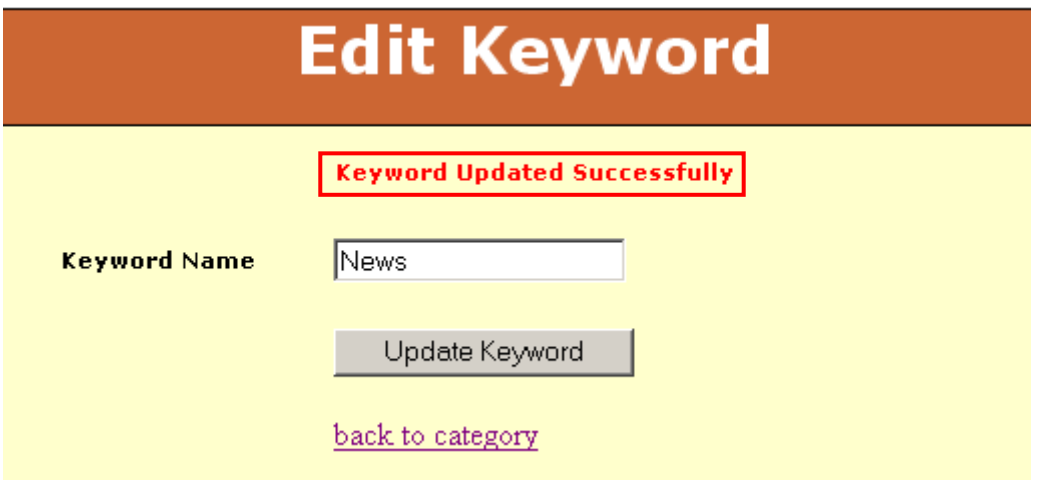

Figure 38: Editing a single keyword inside the category (step 3/3)

### <span id="page-27-2"></span><span id="page-27-0"></span>8.1.2 Deleting a single keyword inside the category

In order to delete a single keyword inside the category, choose the desired category from the list of all defined categories (after clicking on "Edit or delete category") and then click on the "Delete" link next to the desired keyword.

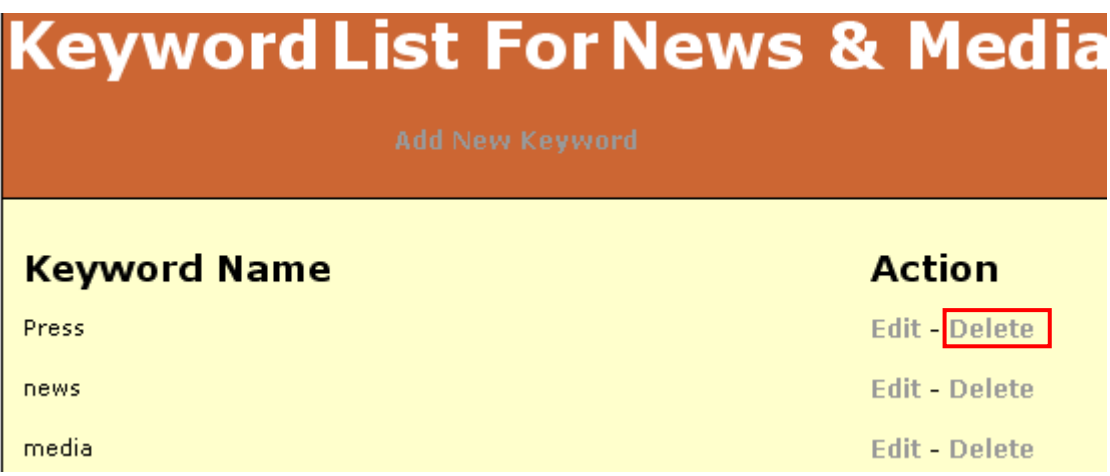

Figure 39: Deleting a single keyword inside the category (step 1/2)

Once you click on the "Delete" link, a confirmation dialog will be displayed where you should click on the "OK" button in order to delete the selected keyword.

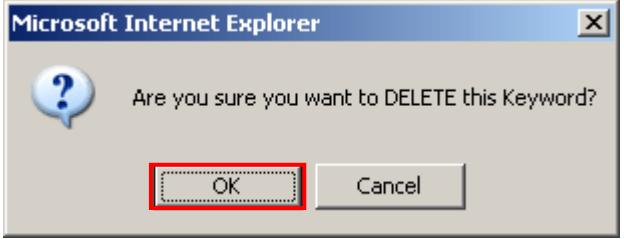

Figure 40: Deleting a single keyword inside the category (step 2/2)

Once you click on the "OK" button, the selected keyword will be deleted.

### <span id="page-27-1"></span>**8.2 Adding single keywords to a category**

In order to add a single keyword to an existing category, choose option ["Edit or Delete Category"](http://blog.gazibara.net/admin/edit_category.php) from the main menu. The following screen will be displayed.

<span id="page-28-0"></span>

| <b>Category List</b>        |                      |                                |  |  |  |  |
|-----------------------------|----------------------|--------------------------------|--|--|--|--|
| <b>Category Name</b> Action |                      | <b>Keywords</b>                |  |  |  |  |
| News & Media                | <b>Edit - Delete</b> | Show List - Add Keyword        |  |  |  |  |
| Internet                    | <b>Edit - Delete</b> | <b>Show List - Add Keyword</b> |  |  |  |  |
| Society                     | <b>Edit - Delete</b> | <b>Show List - Add Keyword</b> |  |  |  |  |
| Sports                      | <b>Edit - Delete</b> | <b>Show List - Add Keyword</b> |  |  |  |  |

Figure 41: Adding single keywords to a category (step 1/3)

In order to add a new keyword to a category, click on the "Add keyword" link next to the name of the desired category. The following screen will be displayed.

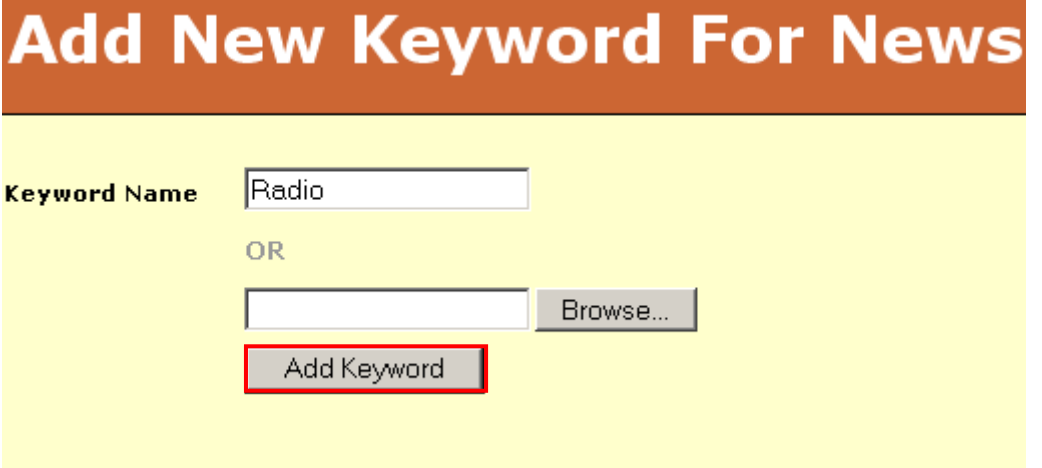

Figure 42: Adding single keywords to a category (step 2/3)

Insert a new keyword into a "Keyword Name" input field or click "Browse" button to locate the txt file containing keyword and click on the "Add Keyword" button. The screen with the information about successful insertion of new keyword will be displayed.

<span id="page-29-0"></span>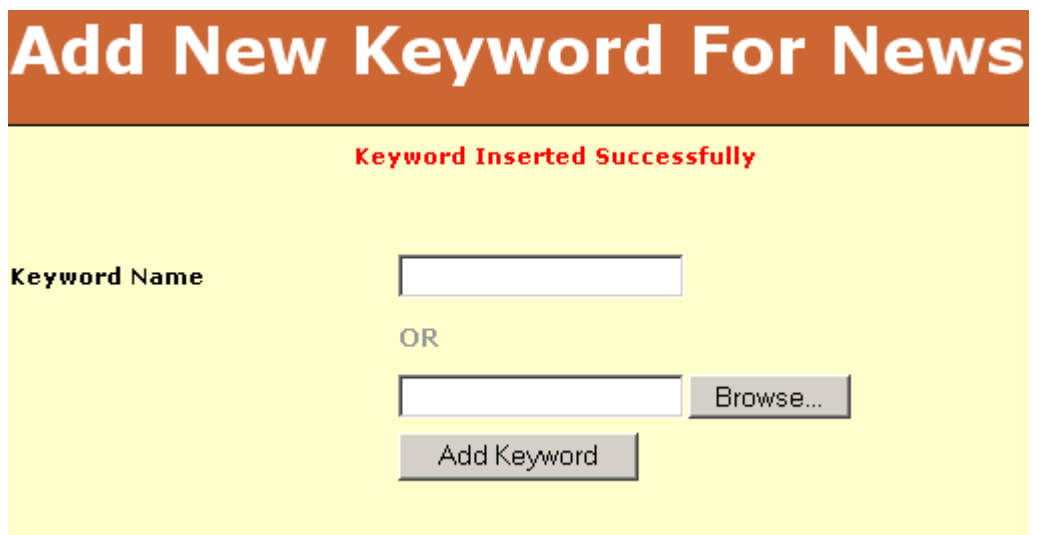

Figure 43: Adding single keywords to a category (step 3/3)

## <span id="page-30-1"></span><span id="page-30-0"></span>**9 GETTING XML LINKS**

In order to get XML links, choose option "Get XML Links" from the main menu.

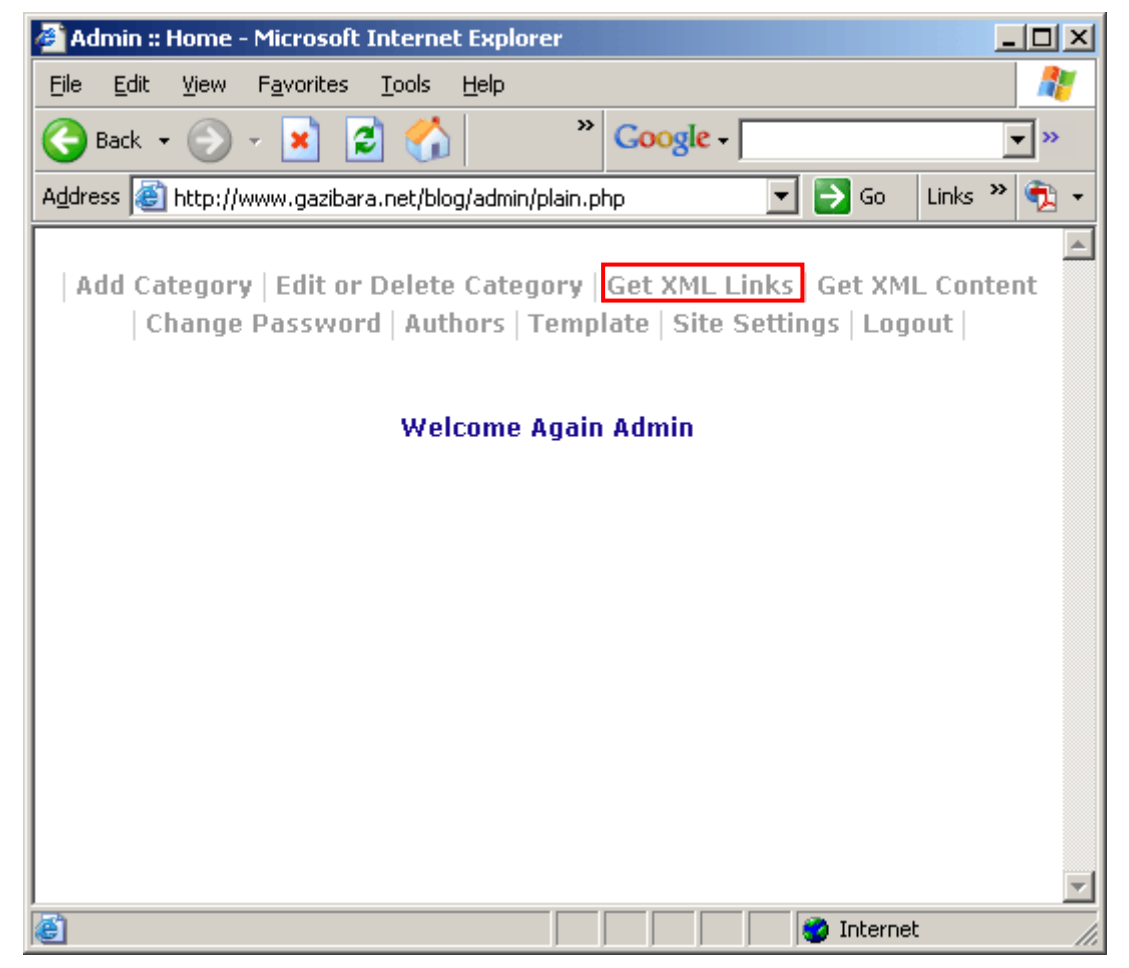

Figure 44: Getting XML links (step 1/4)

The following screen will be displayed. In order to get XML links, click on the "Parse XML Links" next to the name of the desired category.

Add Category | Edit or Delete Category | Get XML Links | Get XML Cor

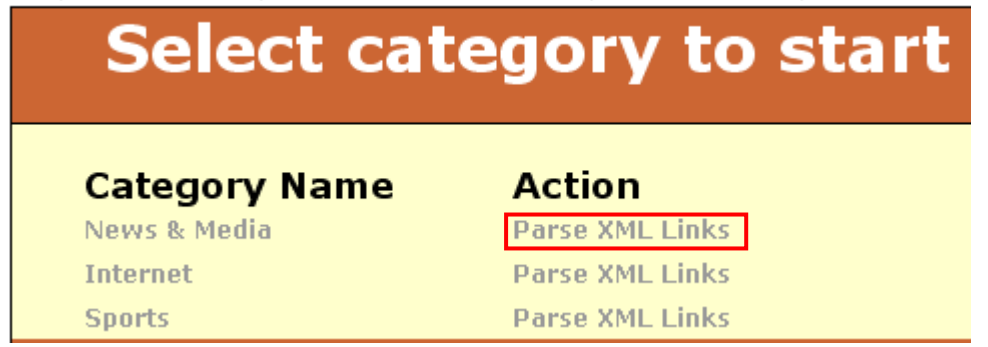

Figure 45: Getting XML links (step 2/4)

<span id="page-31-0"></span>It will take a few moments for "Blogging Ninja" to collect the XML links. You can monitor the progress in the screen that will be displayed

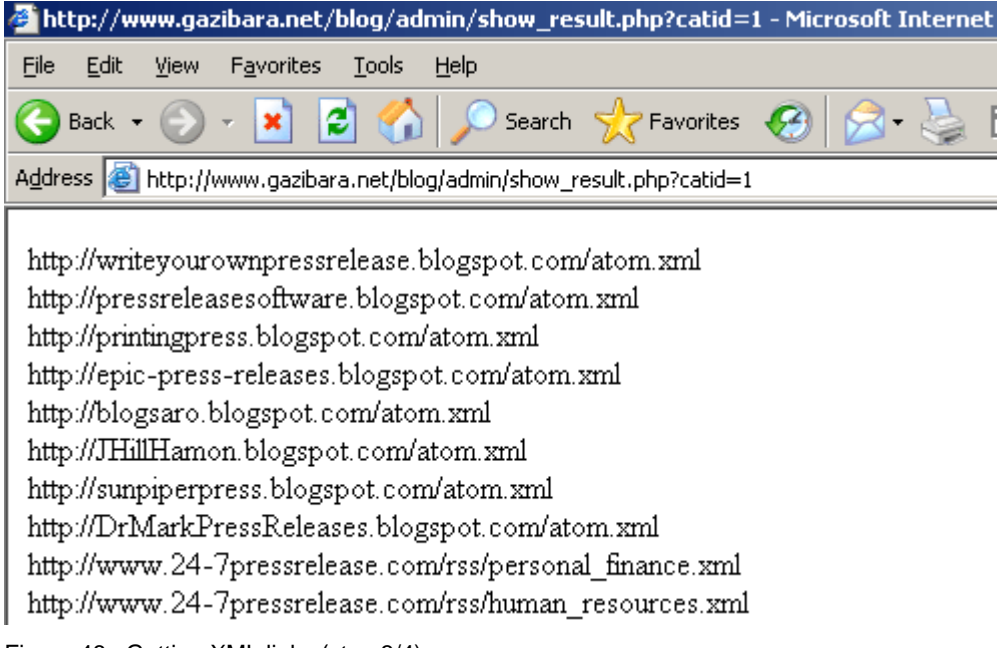

Figure 46: Getting XML links (step 3/4)

After the parsing of the links is completed, the screen informing you on successful processing of XML links will be displayed.

Category | Get XML Links | Get XML Content | Change Password | Authors

**Processing Complete!** 

Figure 47: Getting XML links (step 4/4)

## <span id="page-32-1"></span><span id="page-32-0"></span>**10 GETTING XML CONTENT**

In order to get XML content, choose option "Get XML Content" from the main menu.

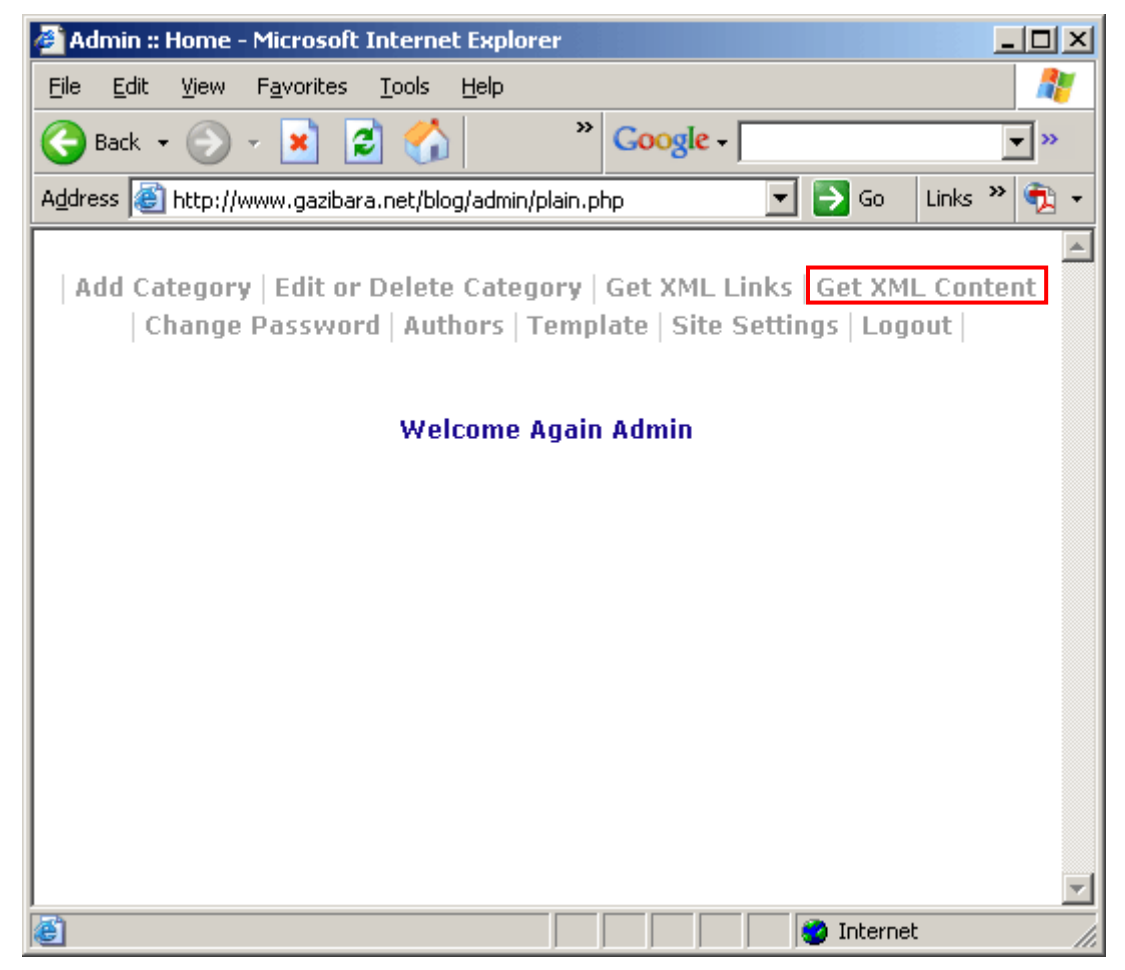

Figure 48: Getting XML content (step 1/3)

The following screen will be displayed.

<span id="page-33-0"></span>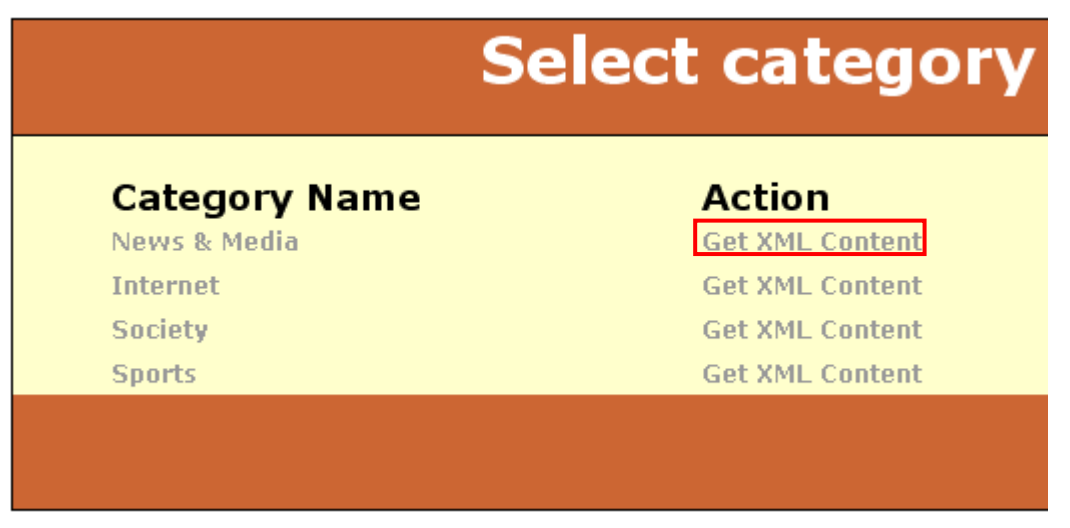

Figure 49: Getting XML content (step 2/3)

In order to get XML content, click on the "Get XML Content" next to the name of the desired category. Blogging Ninja will process the XML content and the following screen with the confirmation on successful processing will be displayed.

| Get XML Links | Get XML Content | Change Password | Authors | Template | Logout **Processing Complete!** 

Figure 50: Getting XML content (step 3/3)

You can have a look at the created articles on your blog page (**e.g.** <http://www.yoursite.com/blog>).

### <span id="page-34-0"></span>**Previous 10 Posts**

- . The Media On, Well, The Media
- · Things We Like...
- . Music: The Jackson 125,000
- Cable: The Genius of HBO
- . Radio: The Station With No. Identity
- . TV: OverHyped: Rosie in Court · TV: Counter Intuitive
- Programming
- . Too Focused On the Wrong Demographics
- . Building Social Capital: Influencing Skills For **Environmental Health Practitioners**
- . The Next Generation of Entrepreneurs

#### Pay for only the cable channels you view? at 2005-12-06 15:18:39

Cable By the Channel Favored FCC Chairman Aims To Limit Indecency

By Arshad Mohammed Washington Post Staff Writer Wednesday, November 30, 2005; Page D01

Federal Communications Commission Chairman Kevin J packages, might not be more expensive and would help

Martin's comments were a warning to satellite and cable decency standards such as those that apply to over-the

The FCC chairman's remarks about "a la carte" pricing. argues that this will raise consumer costs and ultimately

Industry analysts said Mar

Congratulations Philip Wong - Winner Of Bc at 2005-12-06 15:18:37

Figure 51: Example of the formed blog

## <span id="page-35-1"></span><span id="page-35-0"></span>**11 CHANGING THE PASSWORD**

In order to change your administrator's password, click on the "Change Password" link inside the main menu.

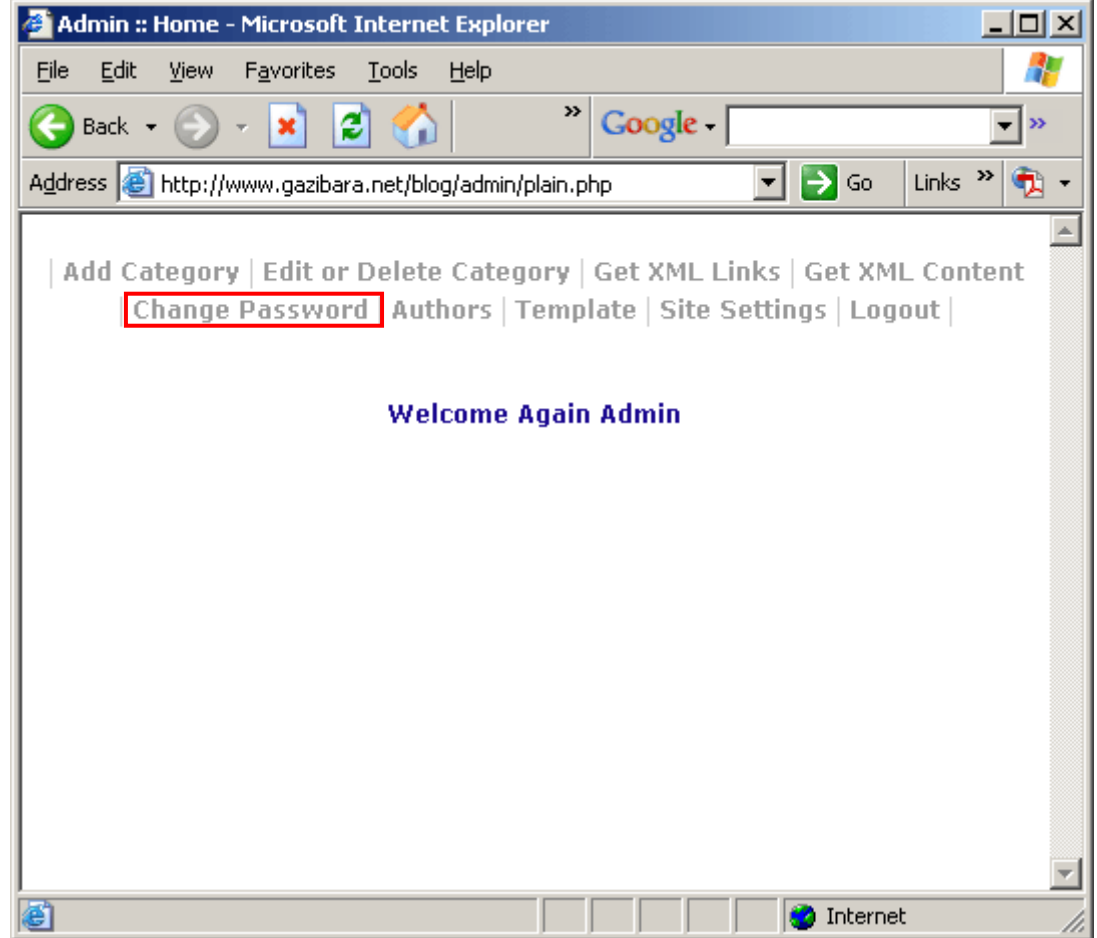

Figure 52: Changing the password (step 1/3)

The following screen will be displayed.

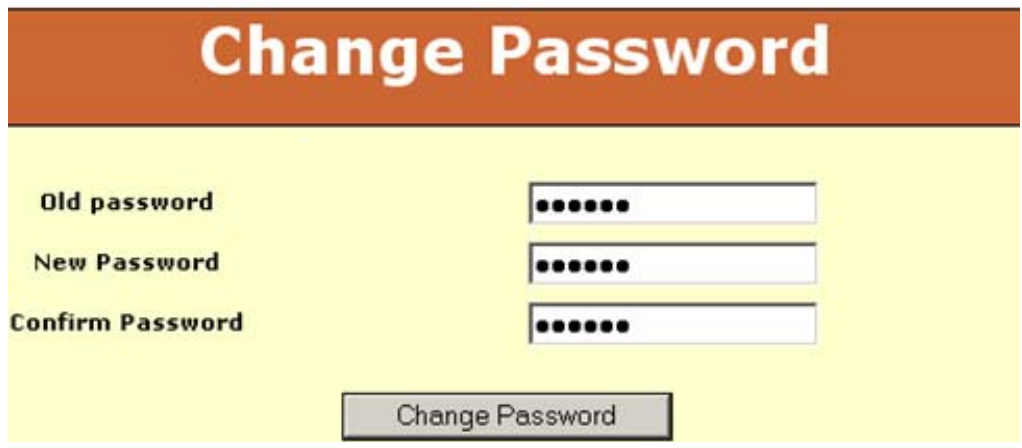

Figure 53: Changing the password (step 2/3)

<span id="page-36-0"></span>The following are the parameters inside this screen:

- **Old Password** input filed for entering your current password
- **New Password** input field for entering the new password
- **Confirm Password** input field for entering the new password again for safety reasons

After supplying this information, click on the "Change Password" button the screen informing you on successful change will be displayed.

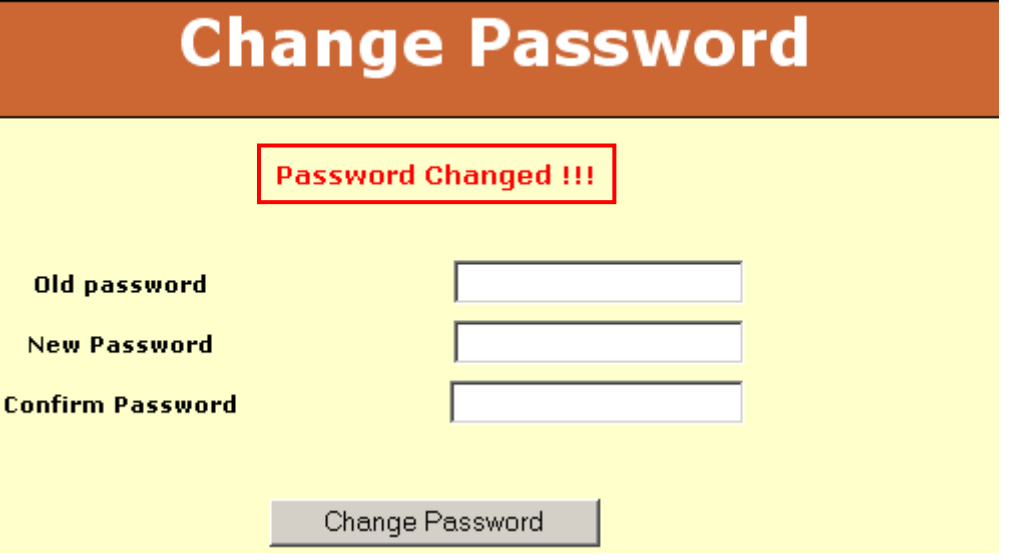

Figure 54: Changing the password (step 3/3)

## <span id="page-37-1"></span><span id="page-37-0"></span>**12 MANAGING AUTHORS**

The purpose of the "Authors" section is to allow you to define multiple authors of your blog posts and thus add to the effect of blog diversity.

In order to start managing blog authors, choose option "Authors" from the main menu.

**Note:** once the blog has been created by using "Get XML Content" (see section [10](#page-32-1)) for the desired category, it will also automatically display the authors of generated texts.

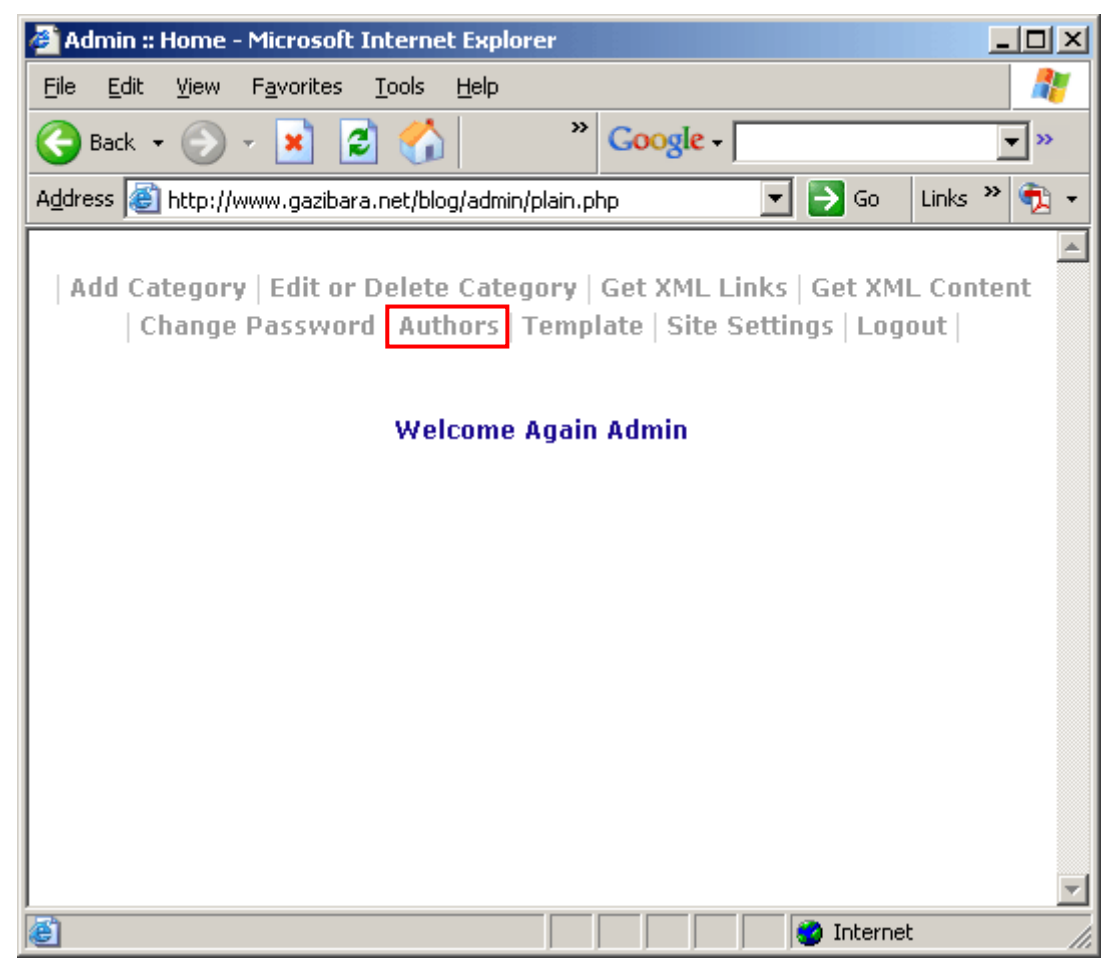

Figure 55: Managing Authors

### <span id="page-37-2"></span>**12.1 Adding a new Author**

In order to add a new author, click on the "Authors" link inside the main menu (see [Figure 55\)](#page-37-2). The following screen will be displayed.

<span id="page-38-0"></span>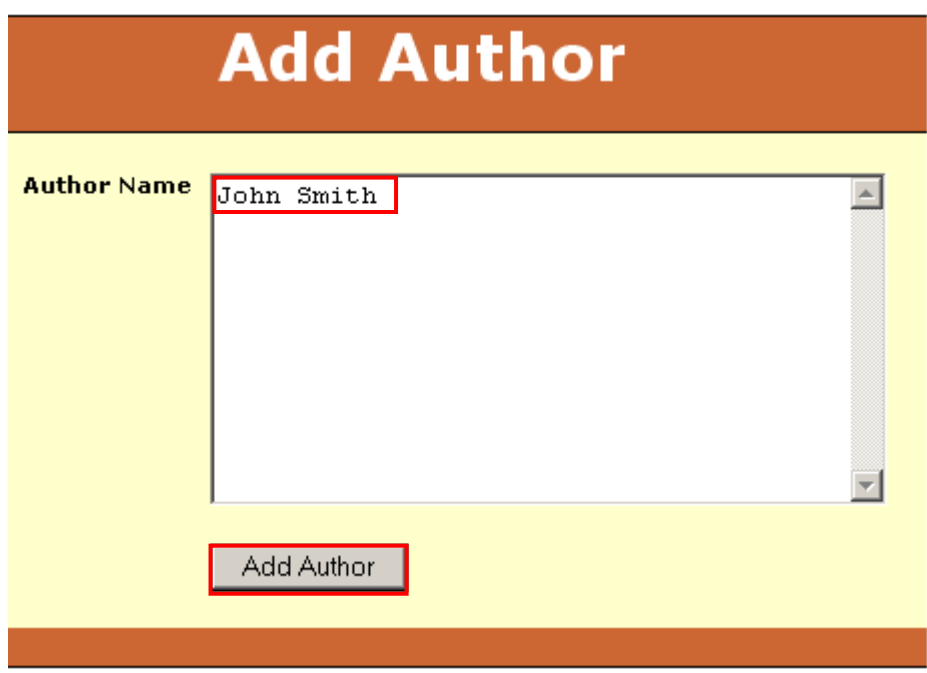

Figure 56: Adding a new Author (step 1/2)

In order to add a new author, enter the desired name inside the "Author Name" input field and click on the "Add Author" button. The screen informing you on the successful creation of the new author will be displayed.

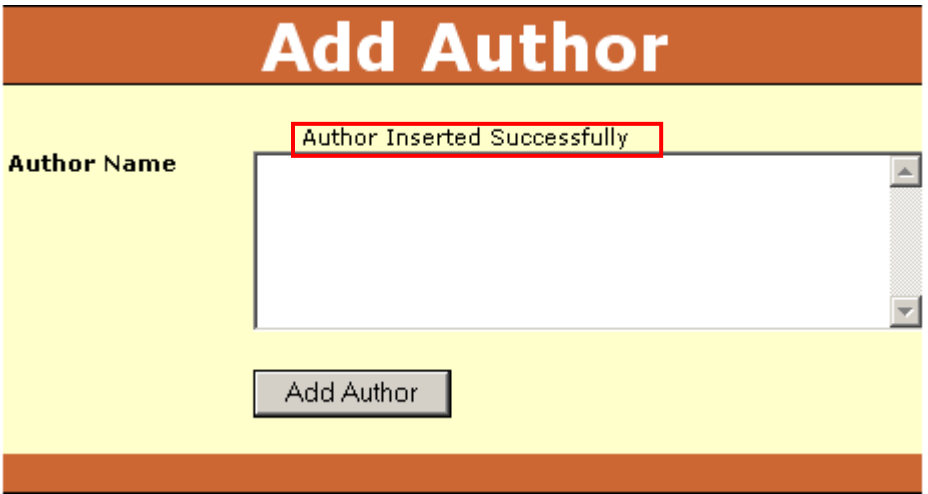

Figure 57: Adding a new Author (step 2/2)

You can repeat this procedure for the desired numbers of authors.

**Note:** you can enter several names at once and click on the "Add Author" button in order to create more than one author immediately.

### **12.2 Deleting an Author**

In order to delete an author, click on the "Authors" link inside the main menu (see [Figure 55](#page-37-2)). The following screen will be displayed.

## **Author Listing**

<span id="page-39-0"></span>Author Name

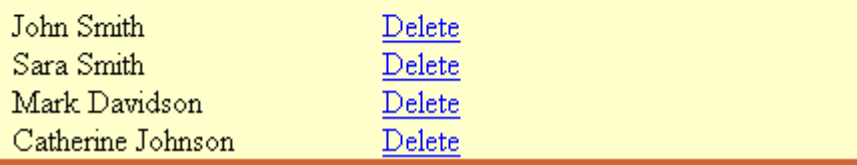

Figure 58: Deleting an author (step 1/2)

In order to delete an author, click on the "Delete" link next to the desired author's name and the confirmation dialog will be displayed.

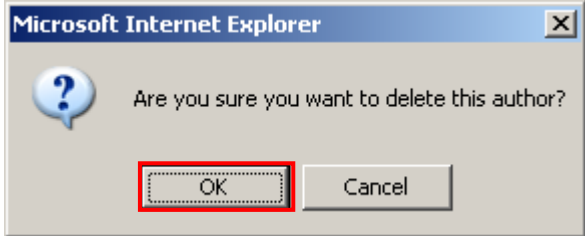

Figure 59: Deleting an author (step 2/2)

Once you click on the "OK" button, the author will be deleted and the screen with the confirmation on the successful deletion will be displayed.

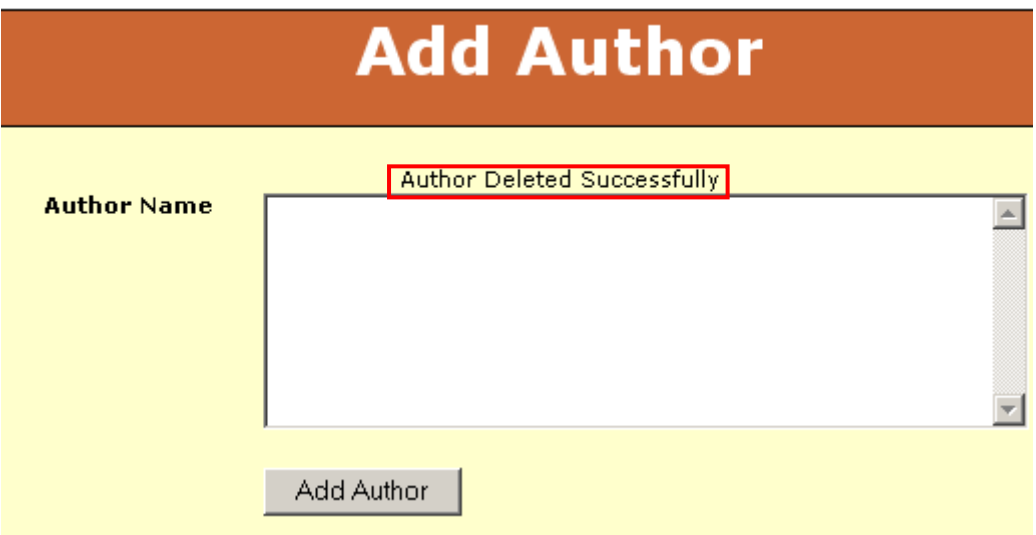

Figure 60: Author Deleted Successfully

## <span id="page-40-0"></span>**13 MANAGING THE TEMPLATE**

The purpose of the "Template" section is to allow further adjusting of the blog layout for the more advanced users as well as inserting links inside the page in case the blog is set as a homepage.

In order to start editing the template, choose option "Template" from the main menu.

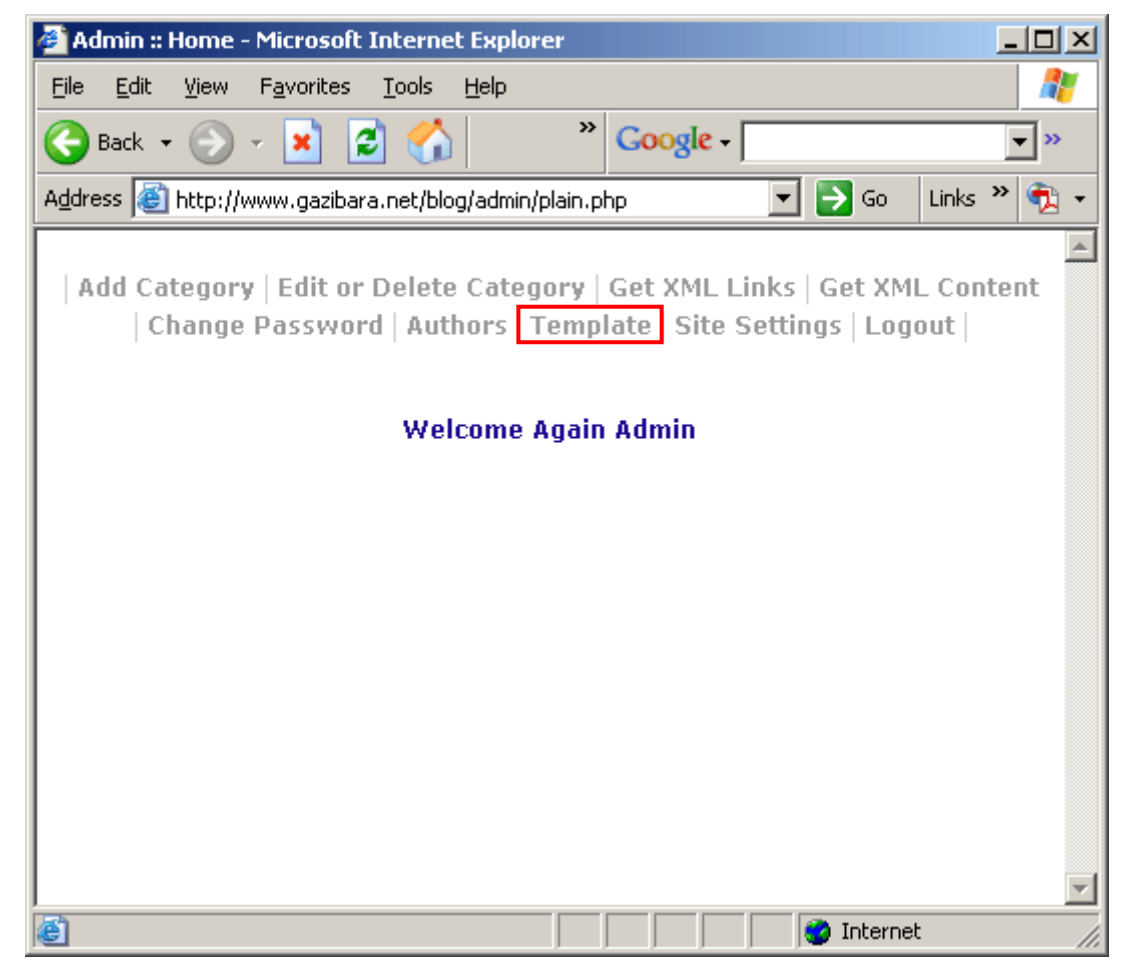

Figure 61: Editing blog template (1/2)

The following screen will be displayed.

```
Template Content
k!DOCTYPE HTML PUBLIC '-//W3C//DTD HTML 4.01 Transitional//EN'>
                                                                      \blacktriangle\kappahtml>
<head>
ktitle>
[SITE-TITLE]
</title>
<link href='[SITE-PATH]style.css' rel='stylesheet'
type='text/css'>
</head>
<body bgcolor='[SITE-BACK-COLOR]' leftmargin='0' topmargin='0'
marginwidth='0' marginheight='0'>
<table width='100%' border='0' align='center' cellpadding='0'
cellspacing='0' class='blackbrder'>
|<tr>
  <td><table width='100%' border='0' cellspacing='0'
|cellpadding='0'> <tr>
      <td><table width='100%' border='0' cellspacing='0'
cellpadding='0'>
          {<} {\tt tr} {>}<td height='40'><table width='100%' border='0'
                             Save Template
```
Figure 62: Editing blog template (2/2)

Make the desired changes inside this screen and click on the "Save Template" button in order to save the changes.

## <span id="page-42-2"></span><span id="page-42-1"></span><span id="page-42-0"></span>**14 MANAGING SITE SETTINGS**

In order to start managing various site settings, such as site colors or ads displayed, click on the "Site Settings" link inside the main menu.

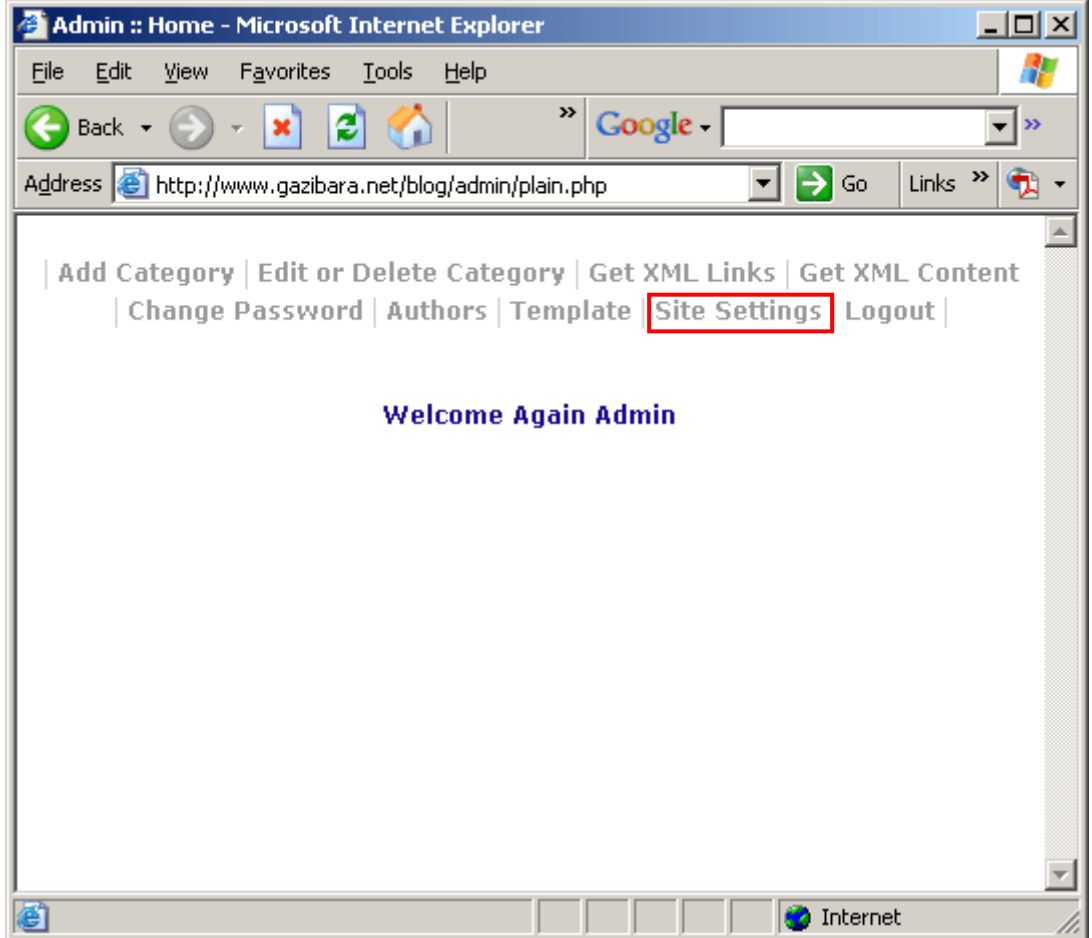

Figure 63: Choosing option "Site Settings"

The following screen will be displayed (**note**: screen is presented with three different screenshots each illustrating a section of the screen).

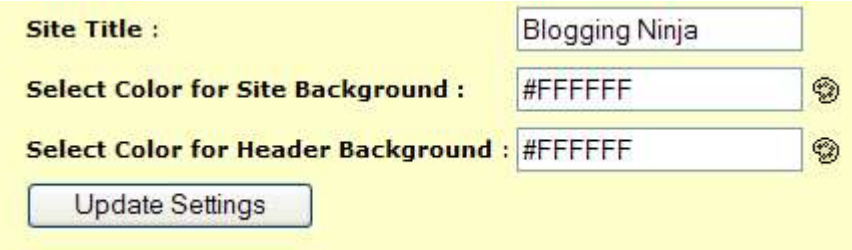

Figure 64: Managing Site Settings

The following parameters are available in the first part of the screen:

• **Site Title** – input field for setting the title of the site (**note:** this parameter is important for search engines so it is recommended to include critical keywords inside this field)

- <span id="page-43-0"></span>• **Select Color for Site Background** – field for setting the **site background color**; either enter a hexadecimal value (e.g. #FFFFFF) or click on the color picker icon **to** to choose one of the predefined colors
- **Select Color for Header Background** field for setting **Header Background Color;** either enter a hexadecimal value (e.g. #FFFFFF) or click on the color picker icon **to** to choose one of the predefined colors

Once you set the desired colors, click on the "Update Settings" button and a confirmation message informing you on the successful update will be displayed.

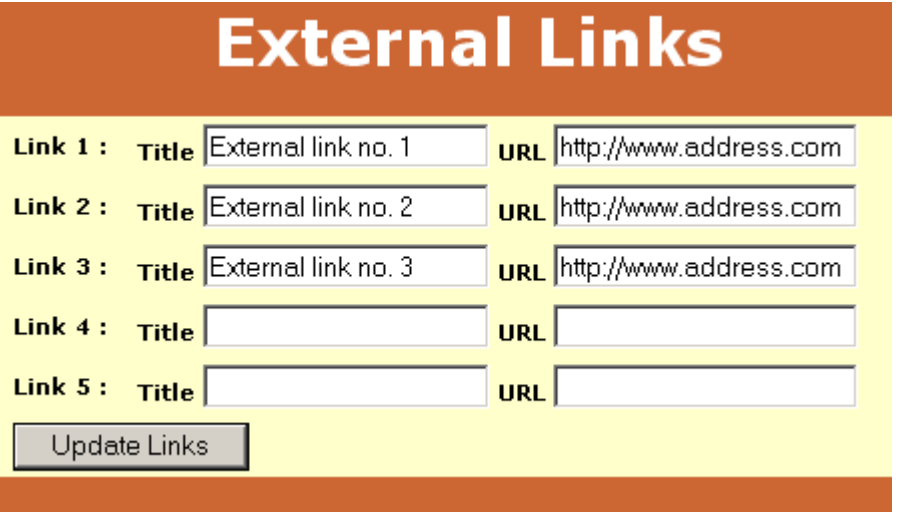

Figure 65: Setting External Links

In the second part of the screen you can enter up to five different external links (**e.g**. to some other blogs or web sites) by entering the following parameters:

- **Title** use this field to enter the text that will be displayed as a link on your Blogging Ninja web site
- URL use this field to enter the exact URL of the site your visitor will visit after clicking on the link defined inside the "title" field

Once you set the desired external links, click on the "Update Links" button and these links will be displayed on your Blogging Ninja web site.

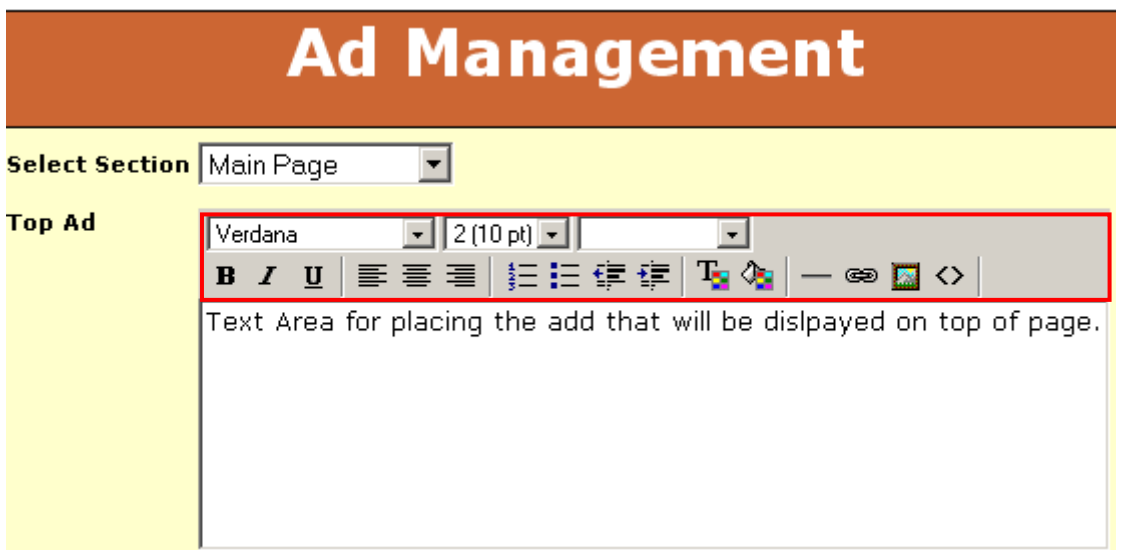

<span id="page-44-2"></span><span id="page-44-0"></span>Figure 66: Defining Top Ad

The third and forth part of the page are used for displaying ads inside your web site. You can use these text areas to define one top and one bottom adds.

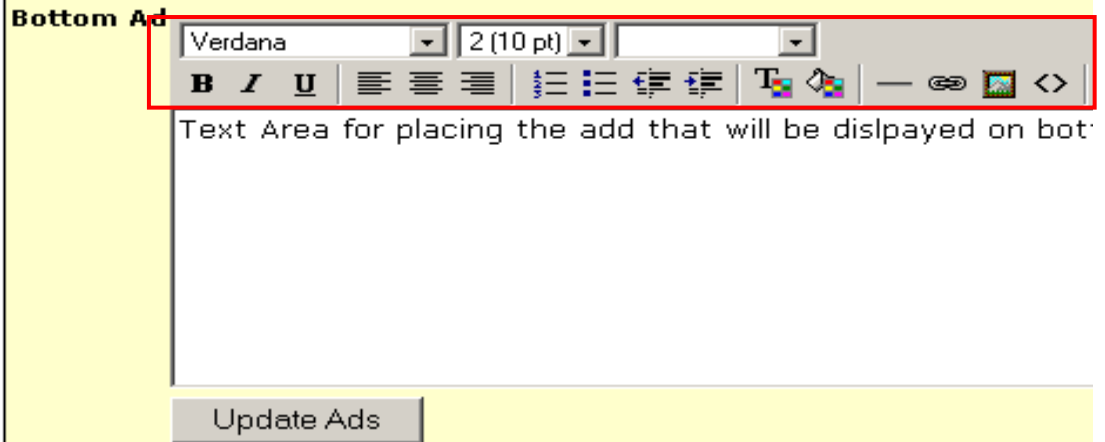

<span id="page-44-1"></span>Figure 67: Defining bottom Ad

Once you define both ads, click on the "Update Ads" button and the defined ads will be displayed on your "Power Blog" web site.

### **Notes:**

- These text areas can also be used for defining links, or images so you can actually use them to create another header and footer for your web site
- Use the WYSIWYG editor (**note:** see area marked with red rectangle inside [Figure 67\)](#page-44-1) to format the text to match your preferences (**e.g.** change font, size of the font, create a bulleted list, define a link, enter an image or hyper link)
- Use **"Select Section"** pull down menu (see [Figure 66\)](#page-44-2) to choose a section of the website i.e. page that this particular text will be displayed on; in other words you can define different ads for each section of the web site

## <span id="page-45-1"></span><span id="page-45-0"></span>**15 LOGOUT**

The logout option is used to end the session inside your browser once you're done making changes inside the admin interface. In order to logout, click on the "Logout" link.

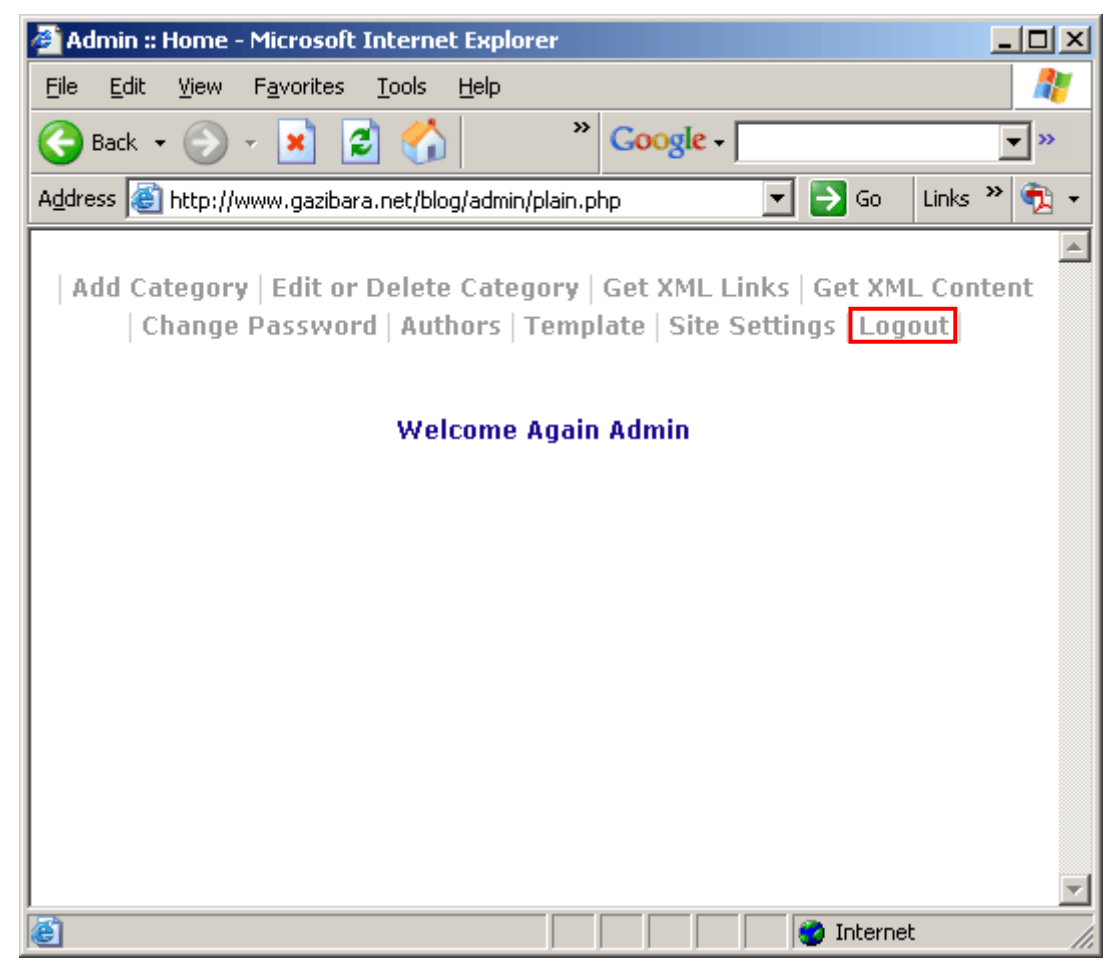

Figure 68: Logging out of the application